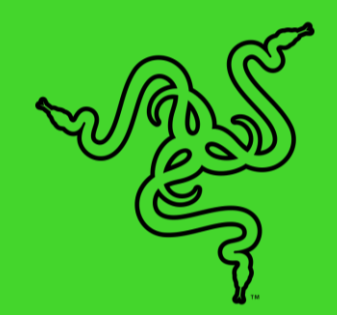

# RAZER DEATHADDER V2 PRO

進階指南

DeathAdder 的銷量已突破 1 千萬,這是有史以來銷售成績最亮眼的遊 戲滑鼠,現在它們即將再次進化,帶來無可比擬的人體工學無線設計新 世代。具備超高速 Razer HyperSpeed Wireless 技術,在移動滑鼠時 完全不會受到任何束縛,且滑鼠外型經過改良,提供更優異的操控性和 舒適性。

# 目录

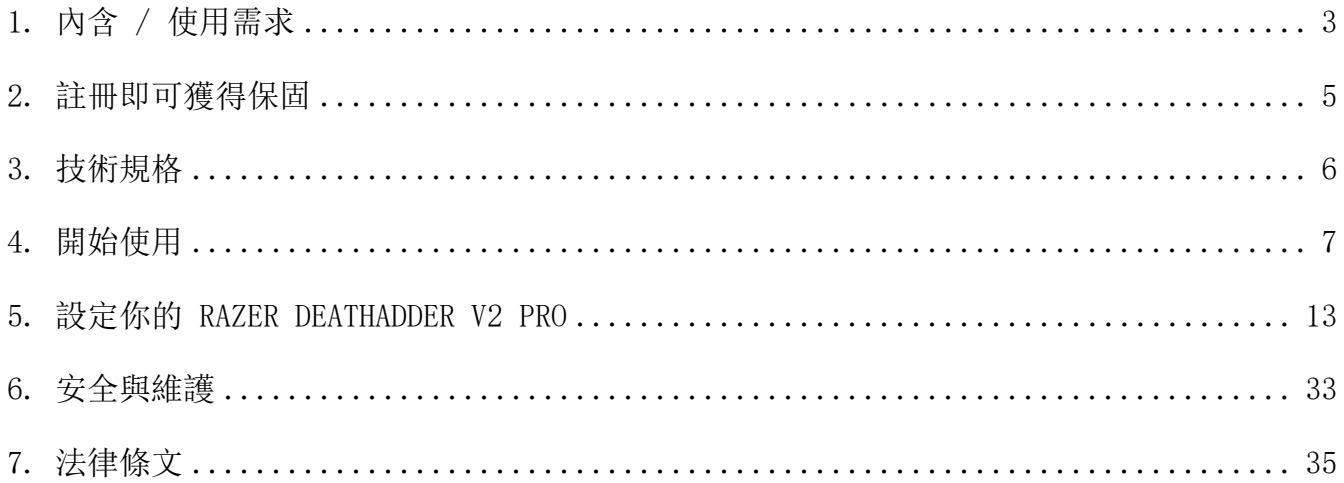

# <span id="page-3-0"></span>1. 內含 / 使用需求

# 內含

■ Razer DeathAdder V2 Pro

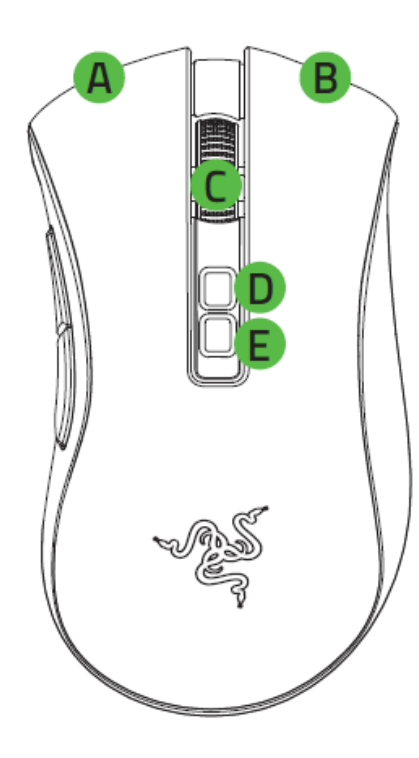

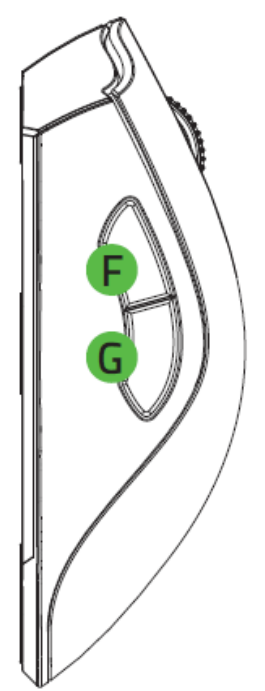

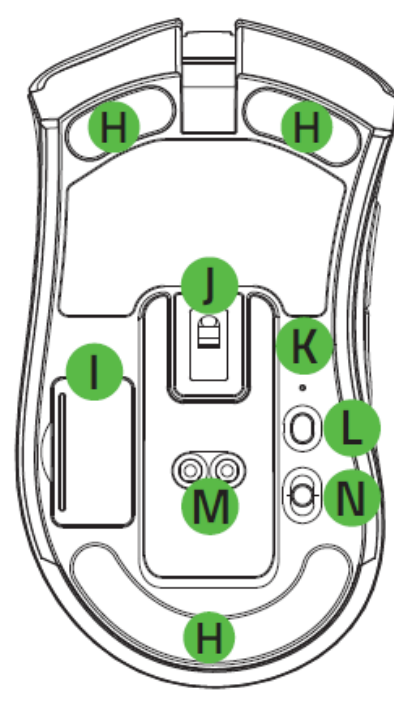

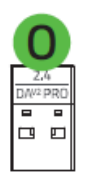

- A. 滑鼠左鍵
- B. 滑鼠右鍵
- C. 滾輪
- D. DPI 分段調升
- E. DPI 分段調降
- F. 滑鼠按鍵 5
- G. 滑鼠按鍵 4
- H. Ultraslick 滑鼠腳
- I. 無線 USB 傳輸器收納槽
- J. Razer™ Focus+ 20K DPI 光學感測 器
- K. 設定檔指示燈
- L. 設定檔切換鍵
- M. 滑鼠底座\* 接頭
- N. 滑桿開關
	- 藍牙模式
	- 電源關閉模式
	- Razer™ HyperSpeed Wireless (2.4 Ghz) 模式
- O. 無線 USB 傳輸器
- *\**滑鼠底座為另售。

■ Razer™ Speedflex 充電線

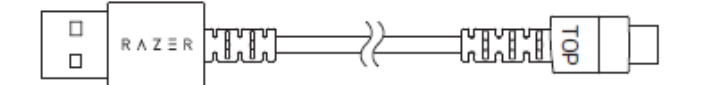

■ USB 傳輸轉接器

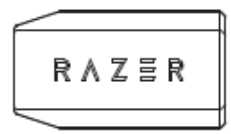

- 重要產品資訊指南
- *DPI* 分段如下: *400*、*800*、*1600*(預設)、*3200* 和 *6400*。你可以使用 *Razer Synapse* 自  $\bullet$ 訂 *DPI* 分段。

## 使用需求

### 產品需求

■ 具有一個閒置 USB 連接埠或藍牙 5.0 連線功能的電腦

### **RAZER SYNAPSE** 需求

- Windows® 7 64 位元 (或更新版本)
- 網際網路連線(供下載安裝軟體)

# <span id="page-5-0"></span>2. 註冊即可獲得保固

你不僅擁有一台超棒的裝置,更享有 2 年有限保固服務。前往 razerid. razer. com 註冊, 即 可讓裝置發揮所有潛力,並享受獨家 Razer 好康

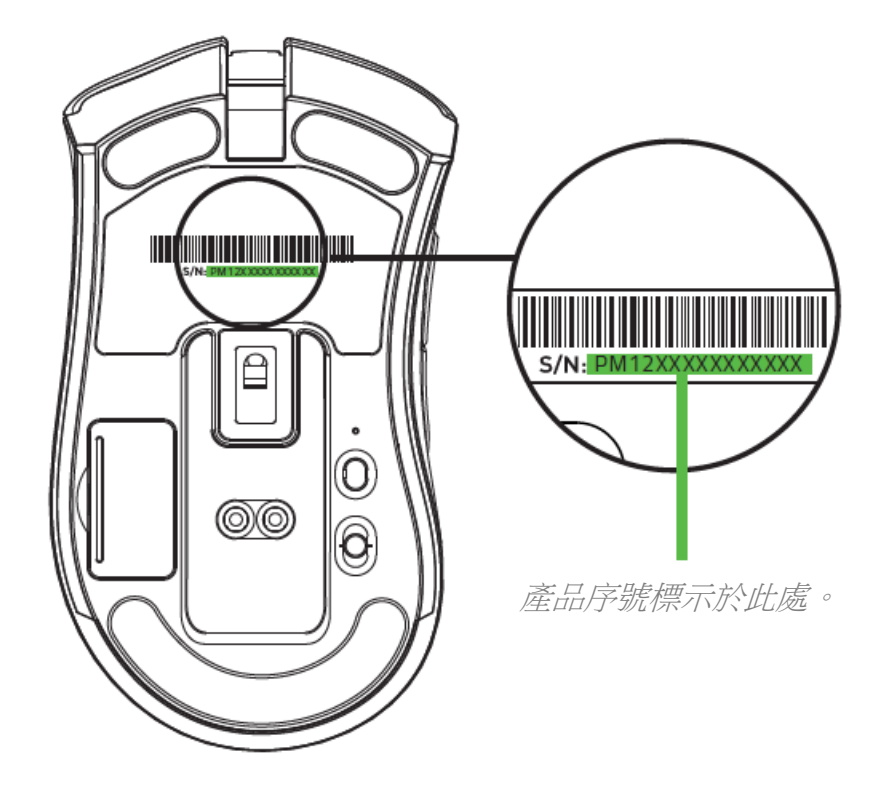

有問題嗎? 歡迎來信詢問 Razer 支援小組: [support.razer.com](http://support.razer.com/)

## <span id="page-6-0"></span>3. 技術規格

## 技術規格

- 實感 20,000 DPI Focus+ 光學感測器, 解析精準度高達 99.6%
- 每秒最多 650 英吋 (IPS) / 50 G 加速度
- 進階自訂抬升 / 放下距離
- Razer™ 光學滑鼠按鍵軸可承受 7,000 萬次按鍵敲擊
- 雙模無線 HyperSpeed (2.4Ghz) 與 BLE (低功率藍牙)
- (7+1)顆可獨立編程按鍵
- 100% PTFE 鼠腳 (厚度 0.8 公釐)
- 符合人體工學右手抓握設計與紋理防滑側握。
- 電競級觸覺回饋滾輪,自訂阻力不受限
- 即時靈敏度調整 (預設分段: 400/800/1600/3200/6400)
- 進階內建記憶體 (4+1 組設定檔)
- 支援 Razer Synapse 3
- Razer Chroma™ RGB 加持,具備 1,680 萬種可自訂色彩選項
- 裝置間燈光效果色彩同步
- 1.8 公尺 / 6 英呎 Speedflex 纜線, 可用於充電和有線連接
- 與 Razer 滑鼠充電座相容
- 電池續航力: 使用 Hyperspeed Wireless 模式時約為 70 個小時, 使用 BLE (低功率藍 牙)模式時約為 120 個小時。(不使用燈光效果的情況,電池續航力因使用設定而有所 差異。)

### 概略尺寸與重量

- 長度: 127 公釐 / 5.0 英吋
- 寬度︰72.6 公釐 / 2.86 英吋
- 高度: 42.7 公釐 / 1.68 英吋
- 重量\*: 88 公克 / 0.194 磅 \*不含纜線,無線 USB 傳輸器

## <span id="page-7-0"></span>4. 開始使用

## 為滑鼠充電

將電腦 USB 連接埠的充電線插入你的 Razer DeathAdder V2 Pro。請在第一次使用滑鼠前確實充 飽電,才可發揮最佳效能。自電量耗竭至充飽電約需 4 個小時。此連線方式亦為你 Razer 裝置 的有線使用方式。

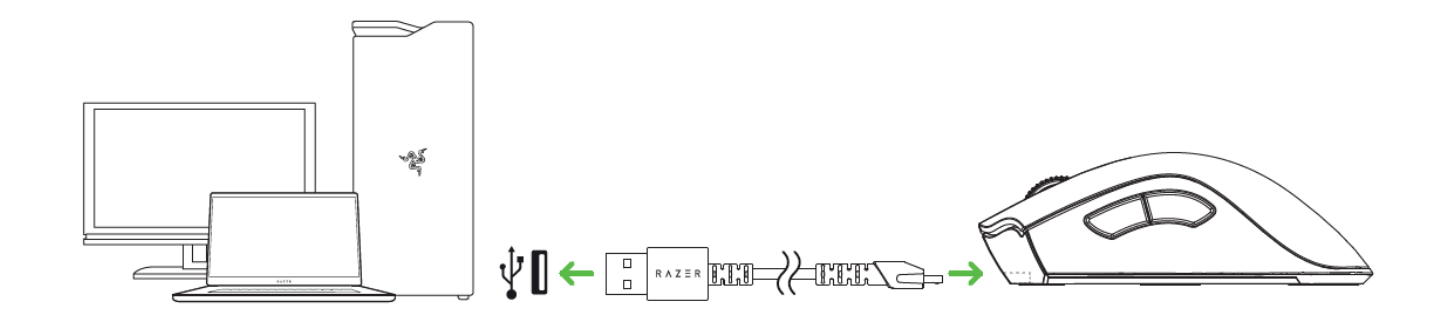

*Razer DeathAdder V2 Pro* 需要使用能提供充足電力的 *USB* 連接埠來進行充電。 若連接至無 供電能力的 *USB* 集線器,或連接至無供電能力鍵盤與其他周邊設備的 *USB* 連接埠,可能會 影響充電過程。建議你將 *Razer DeathAdder V2 Pro* 直接接到電腦的 *USB* 連接埠進行充電。

## 低電量指示燈

Razer 標誌會反覆閃爍兩次紅光,表示電池電量低於 5%。此發光順序會重複至電池電力耗盡, 或使用充電線將滑鼠接上電腦為止。

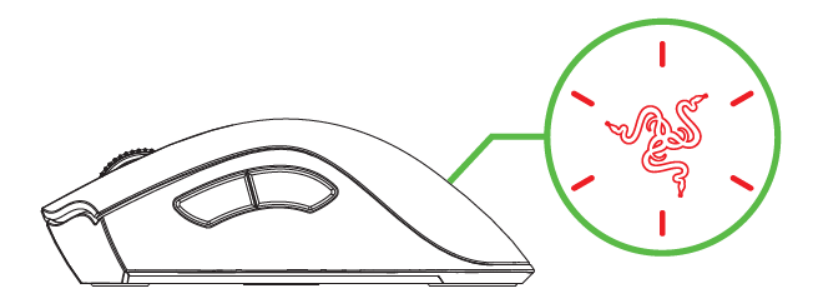

連接滑鼠

## 透過 **RAZER**™ **HYPERSPEED WIRELESS (2.4 GHZ)** 模式

1. 移除滑鼠的收納槽護蓋,接著取出無線 USB 傳輸器。

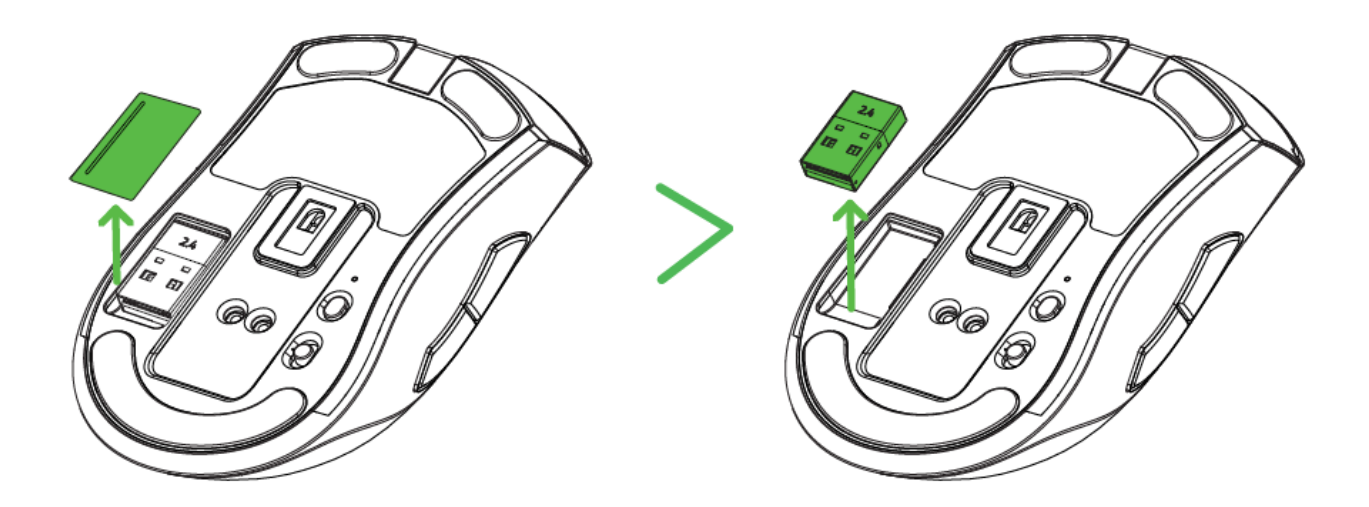

2. 裝回收納槽護蓋,並將無線 USB 傳輸器插入電腦上的 USB 連接埠。

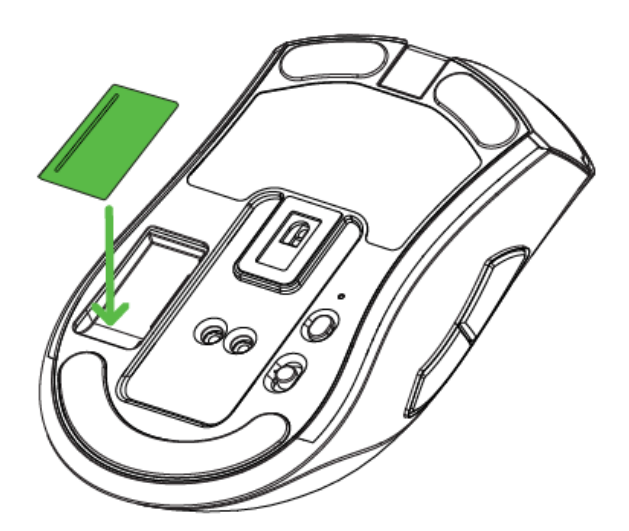

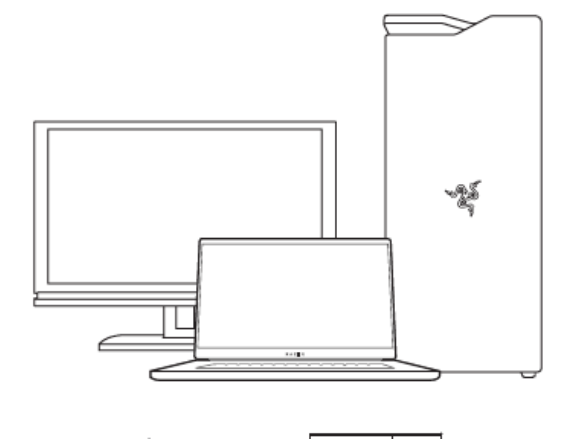

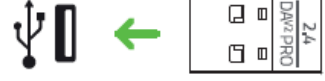

3. 將滑桿開關推至 Razer™ HyperSpeed Wireless (2.4 GHz) 模式。

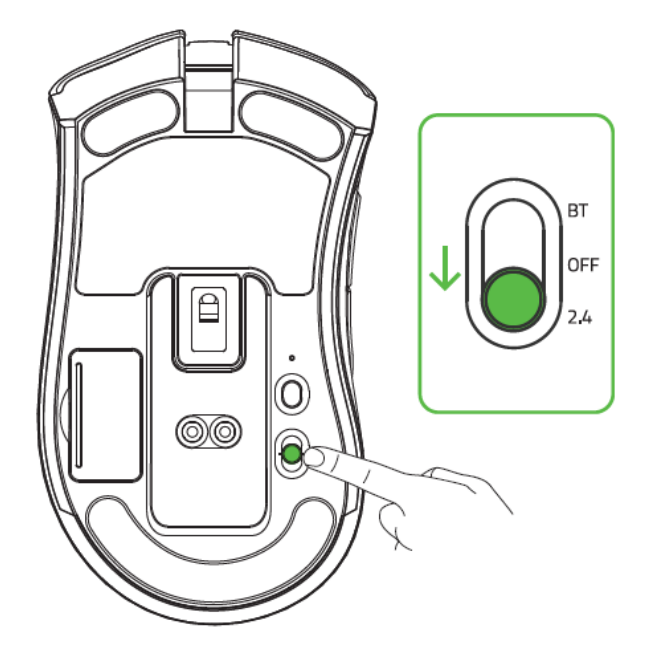

你的 Razer DeathAdder V2 Pro 現已就緒,可透過無線模式使用。

### 透過藍牙模式

1. 將滑桿開關推至藍牙模式 (\*)。

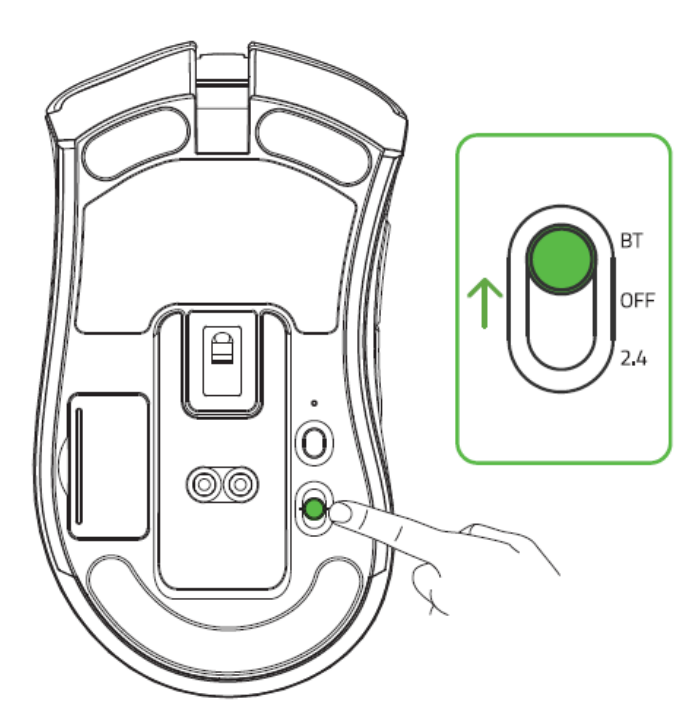

2. 同時按住兩顆側邊按鍵和 DPI 分段調升按鍵三秒鐘, 即可啟動配對模式。Razer 標誌會反 覆閃爍兩次,表示裝置正處於配對模式。

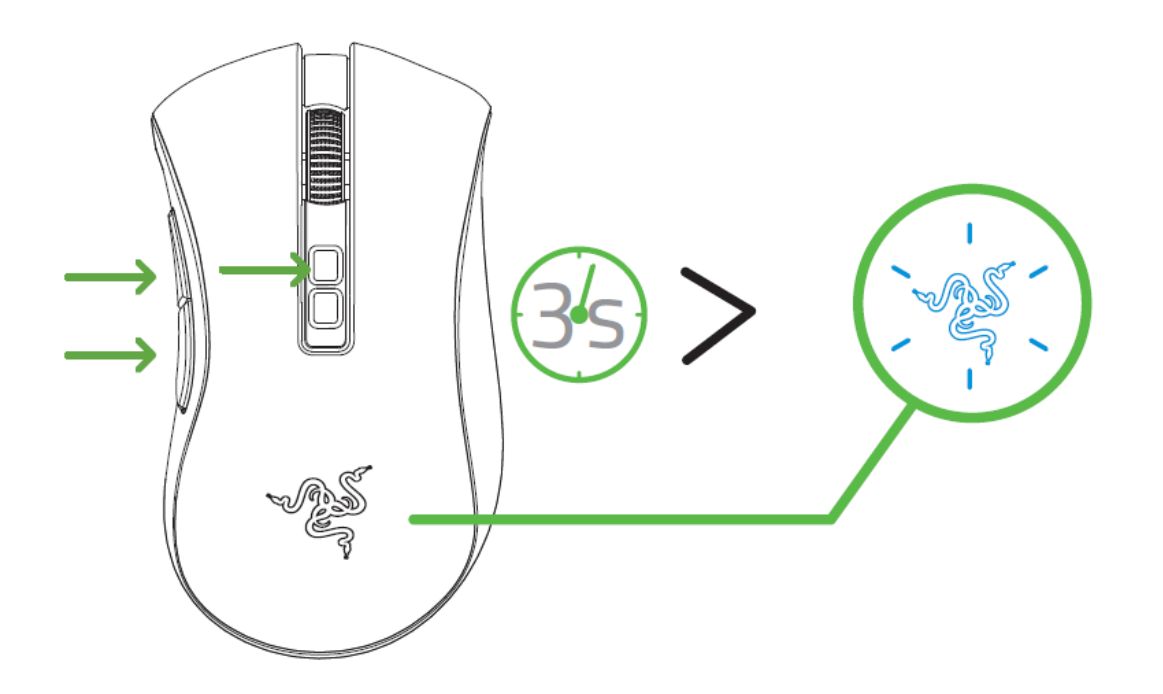

- 3. 啟動裝置上的藍牙功能並搜尋新藍牙裝置,然後在找到的裝置清單中選取「Razer DeathAdder V2 Pro
- 4. 等待滑鼠與裝置配對。在完成配對後,Razer 標誌會短暫亮起藍光,然後便會顯示目前的 燈光效果。

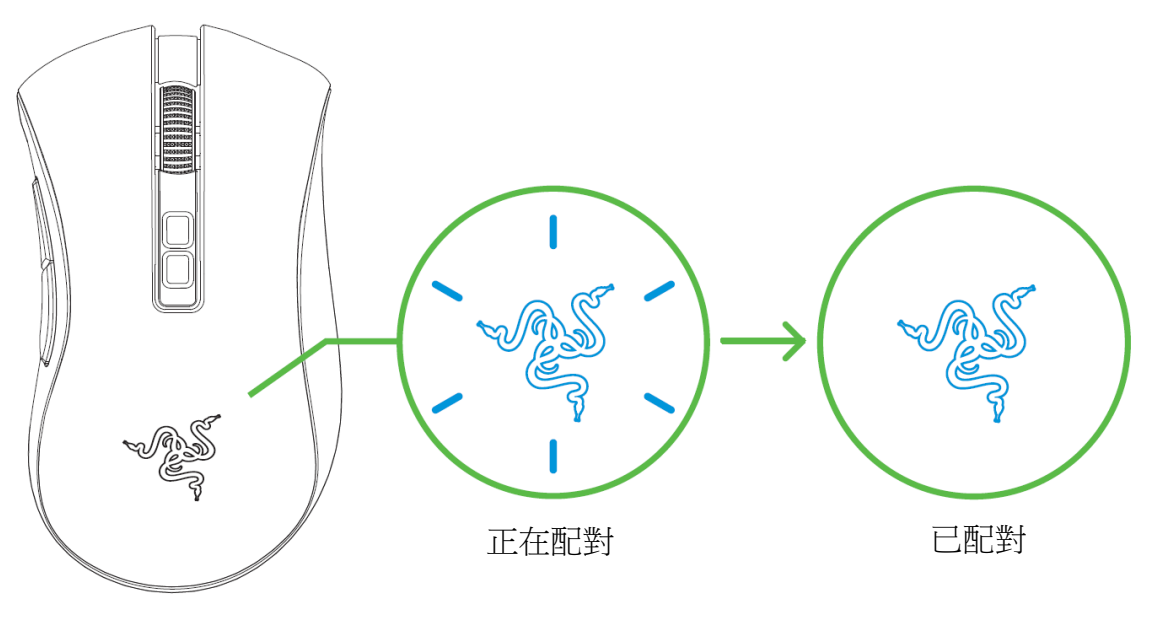

一旦完成配對,只要 *Razer DeathAdder V2 Pro* 的藍牙模式開啟且處於訊號範圍內, 便會自動與你的裝置建立連線。將正在配對的裝置彼此放近一點,以獲得更快速 也更穩定的連線。

恭喜你,你的 Razer DeathAdder V2 Pro 現已就緒,可透過藍牙模式使用。

## 使用無線 **USB** 傳輸轉接器

使用 USB 傳輸轉接器,輕鬆存取並延長你的無線 USB 傳輸器可及範圍。

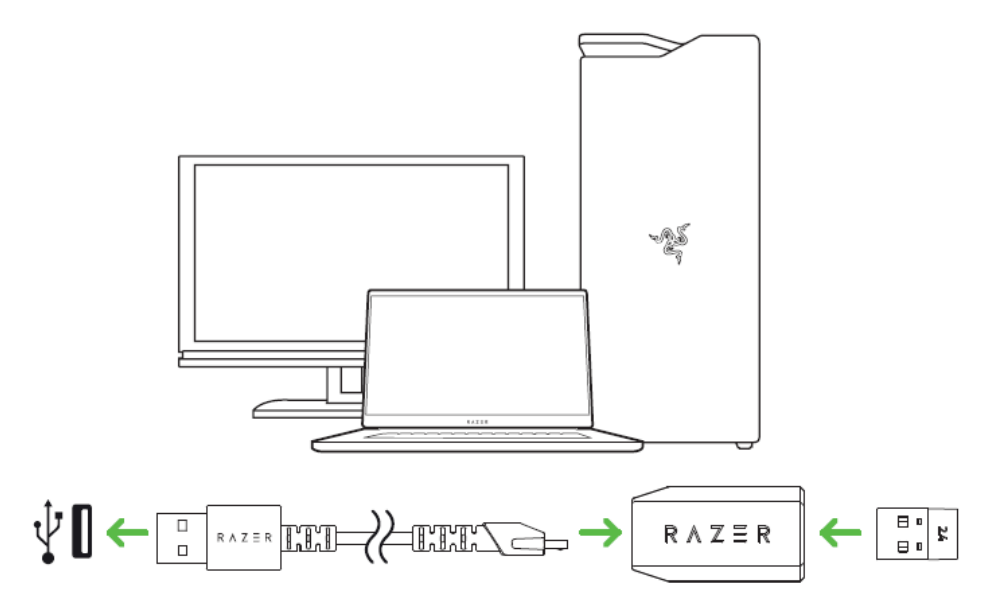

## 個人化你的滑鼠

使用 Razer Synapse 應用程式即可自訂滑鼠的燈光效果、自訂按鍵,甚至還可為不同遊戲風格 建立多種設定檔[。深入了解儲存的設定檔](#page-16-0)

當系統出現提示時安裝 Razer Synapse,或自 [razer.com/synapse](http://razer.com/synapse) 下載安裝程式

## <span id="page-13-0"></span>5. 設定你的 RAZER DEATHADDER V2 PRO

免責聲明:必須具有網際網路連線,才可進行安裝、更新和執行雲端功能。建議你註冊一個 Razer ID,但並不是強制要求。列出的所有功能皆因現有軟體版本、連接的裝置及 / 或支 援的應用程式與軟體不同而有所差異。

## SYNAPSE 分頁

Synapse 分頁是你第一次啟動 Razer Synapse 時的預設分頁。此分頁可讓你瀏覽「操控面板」 與「Chroma 應用程式」的子分頁。

#### 操控面板

「操控面板」子分頁是 Razer Synapse 的概觀,你可在此存取所有 Razer 裝置、模組與線上 服務。

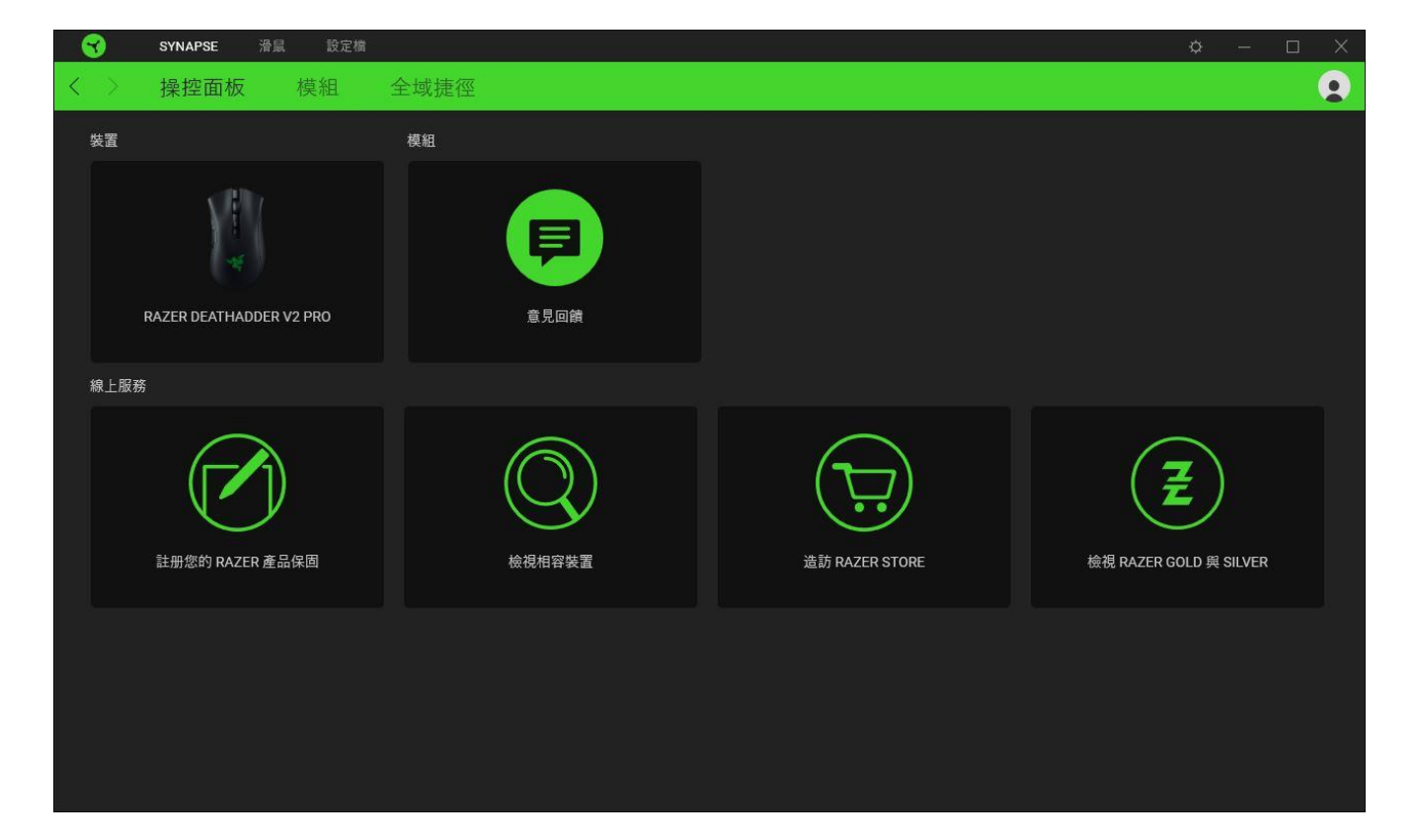

### 模組

「模組」子分頁顯示全部已安裝和可供安裝的模組。

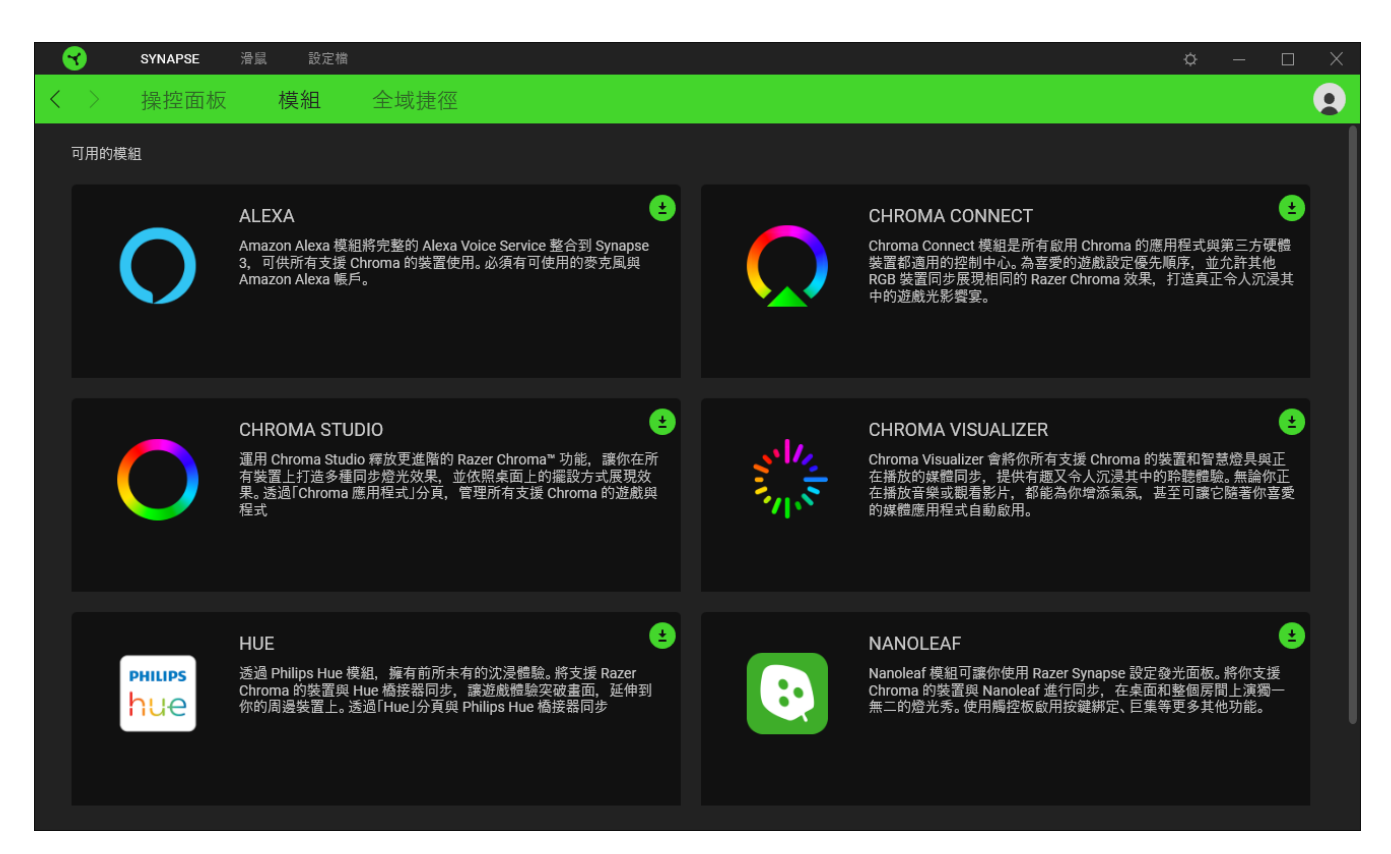

#### 通用捷徑

將各項操作或 Razer Synapse 功能與任何支援 Razer Synapse 裝置輸入的自訂按鍵組合綁 定,可套用至所有裝置設定檔[。深入了解設定檔](#page-15-0)

0

僅可識別支援 Razer Synapse 的裝置輸入。

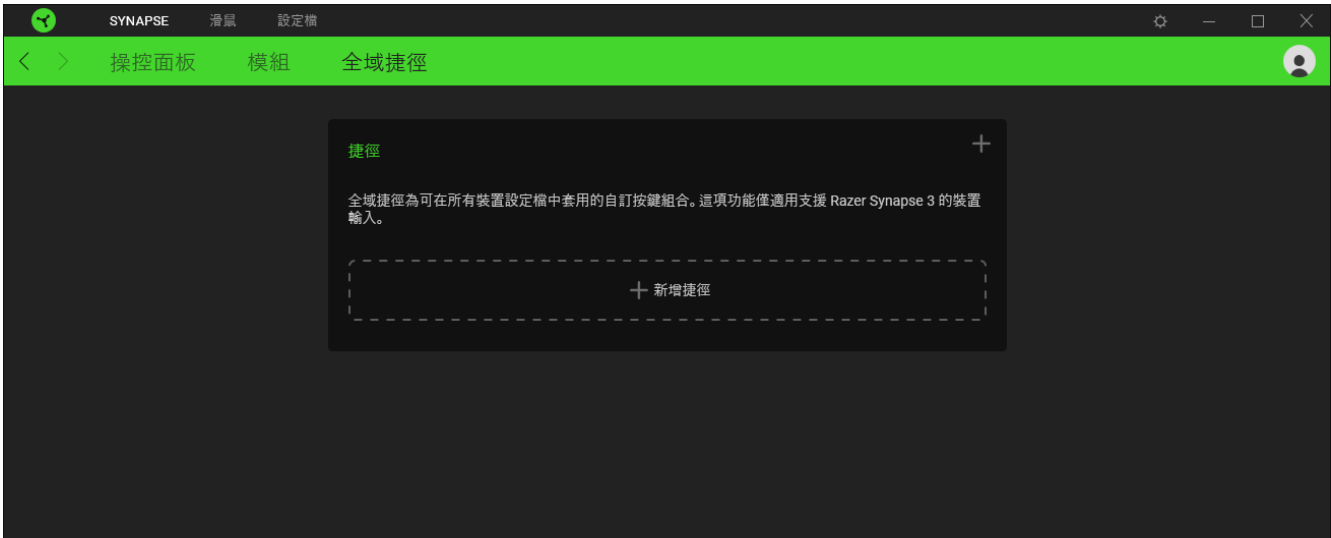

## 滑鼠分頁

「滑鼠」分頁是 Razer DeathAdder V2 Pro 的主要分頁。你可在此變更裝置設定,例如按鍵指 定、DPI 靈敏度與燈光效果。在此分頁下所做的變更會自動儲存到你的系統與雲端儲存空間,

### 自訂

「自訂」子分頁可用來修改滑鼠的按鍵指定。

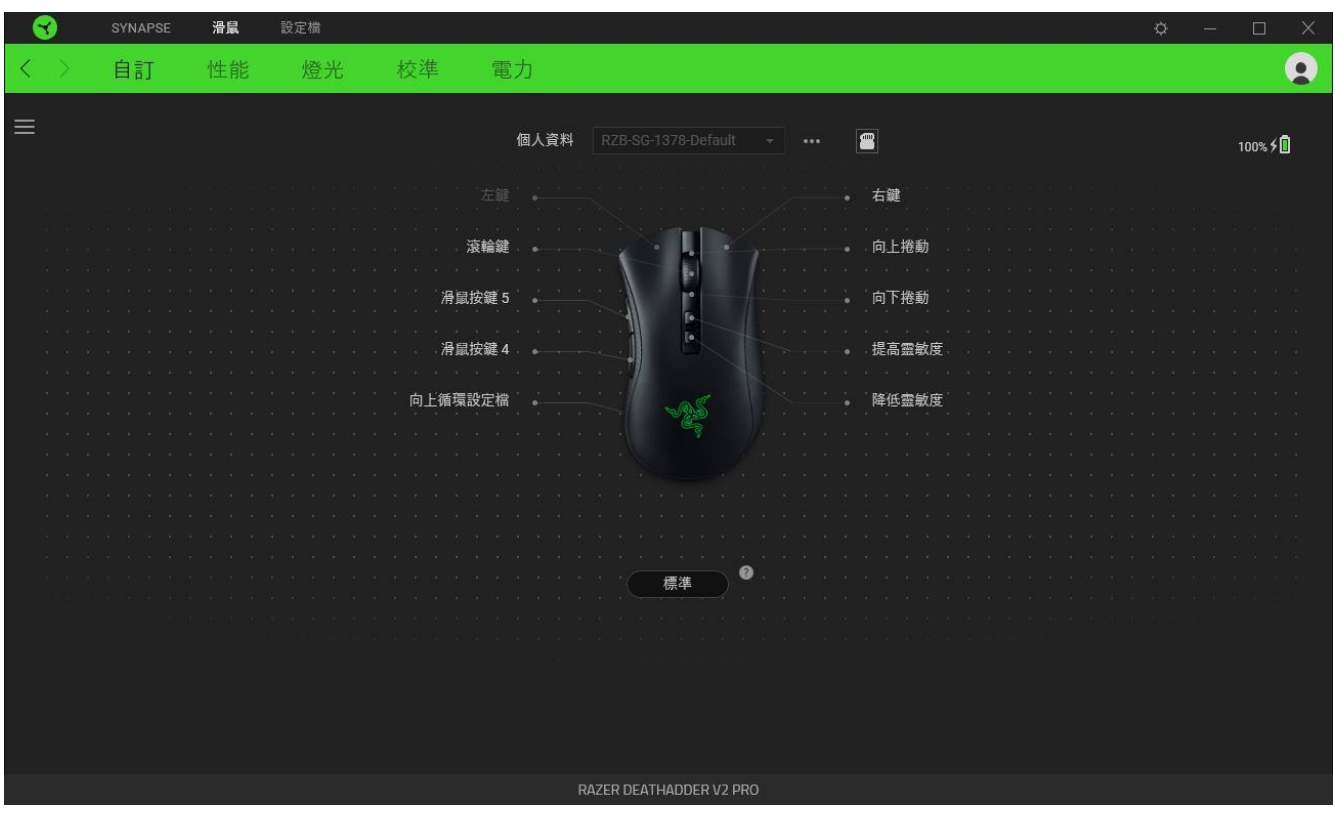

#### <span id="page-15-0"></span>設定檔

「設定檔」是資料儲存空間,用來保留你所有的 Razer 週邊產品設定。依預設,設定檔名稱取 決於你的系統名稱。若要新增、重新命名、複製或刪除設定檔,只需按下「其他」按鍵 ( ••• ) 即可。

### <span id="page-16-0"></span>儲存的設定檔

你的 Razer DeathAdder V2 Pro 最多可由 Razer Synapse 儲存 5 組設定檔,可用於未安裝 Razer Synapse 的系統。按下設定檔切換鍵就能循環切換不同的設定檔,而設定檔指示燈的色 彩將指出目前選取的設定檔。

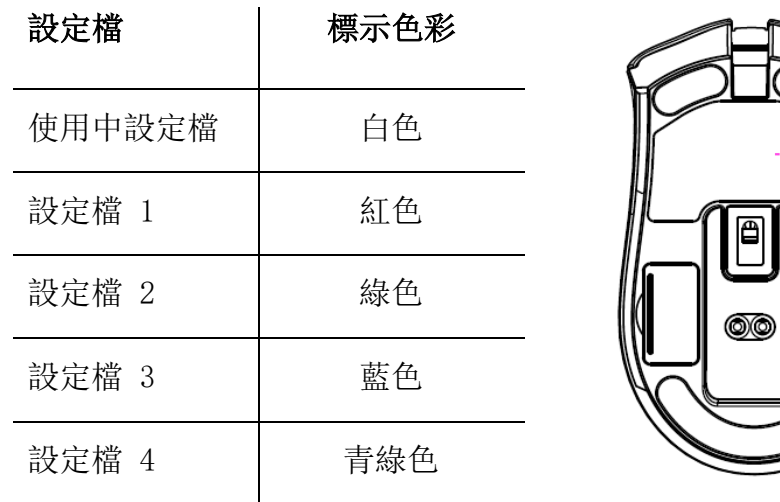

若要將設定檔指派至任何一個可用的內建記憶體插槽,請按一下「內建設定檔」按鈕(■), 並將想要指派的設定檔拖曳至欲使用的記憶體插槽。

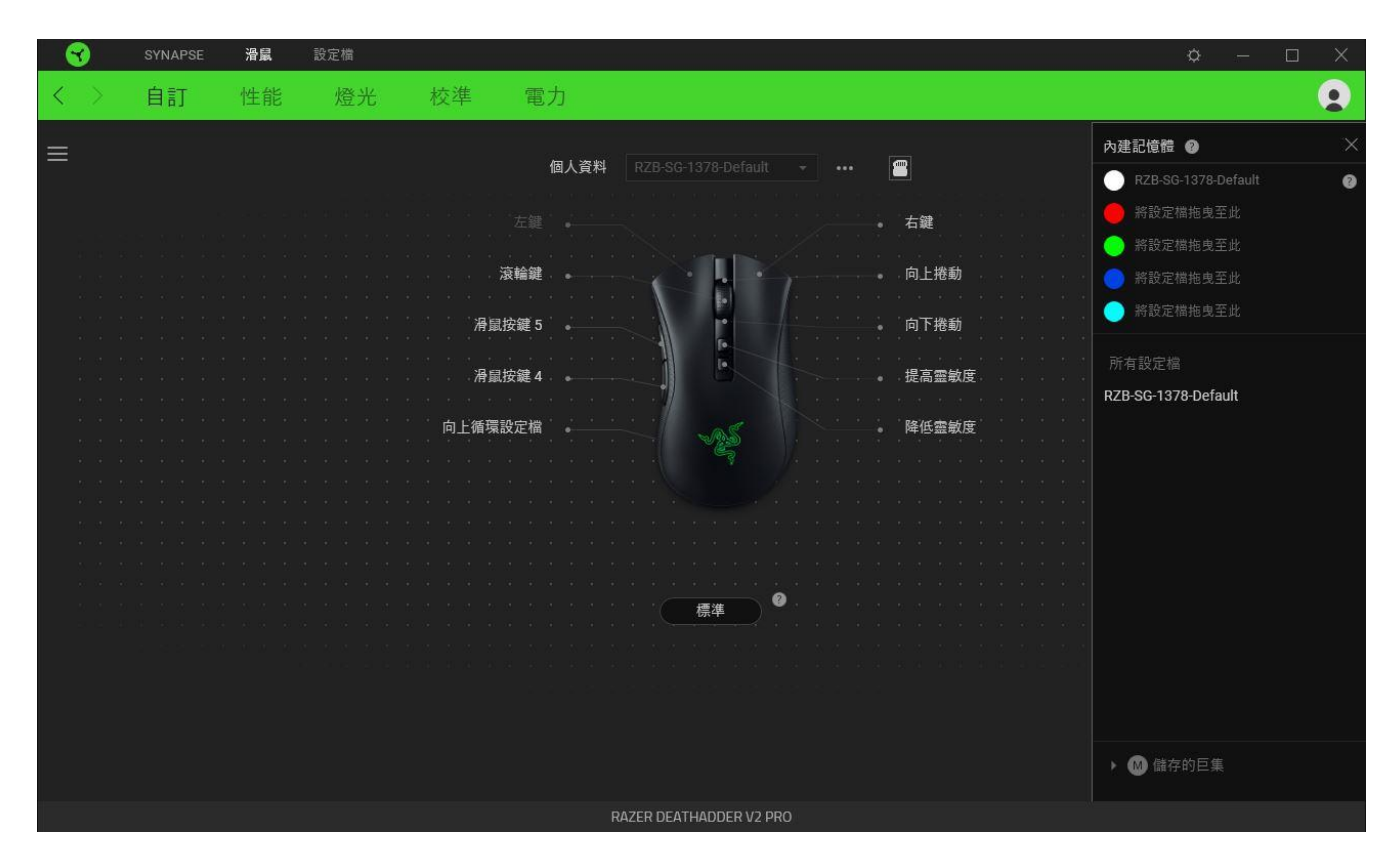

設定檔指示燈 設定檔切換鍵

Q

#### Hypershift

Hypershift 模式是在按住 Hypershift 按鍵時啟動的一組次要按鍵指定。依預設,會將 Hypershift 按鍵指定給 Razer Synapse 支援鍵盤的 fn 按鍵,但你也可以將任何指定的按鍵 指定為 Hypershift 按鍵。

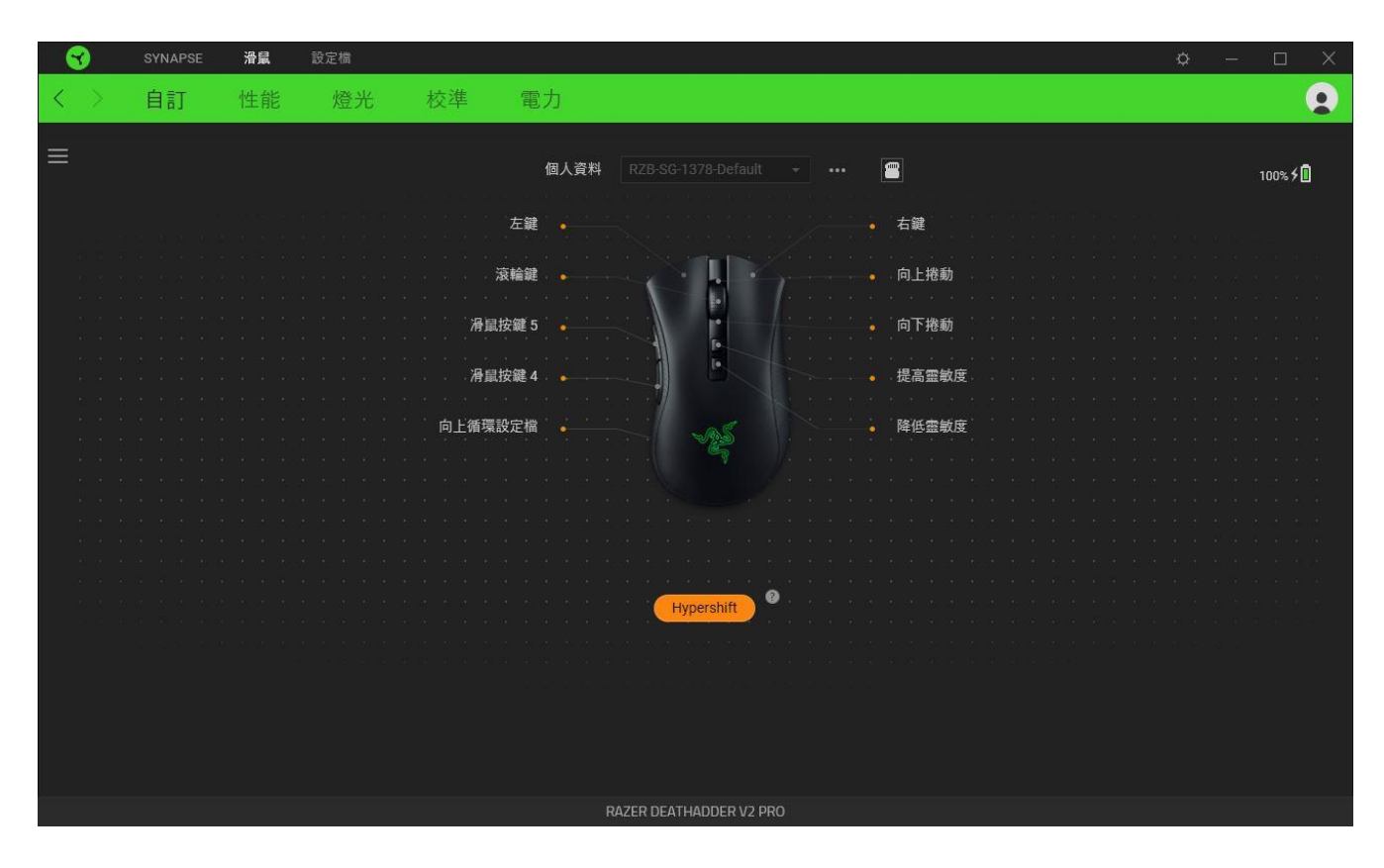

### 側邊欄

按一下「側邊欄」按鈕 ( $\equiv$ ) 即可顯示 Razer DeathAdder V2 Pro 的目前所有的按鍵指 定。

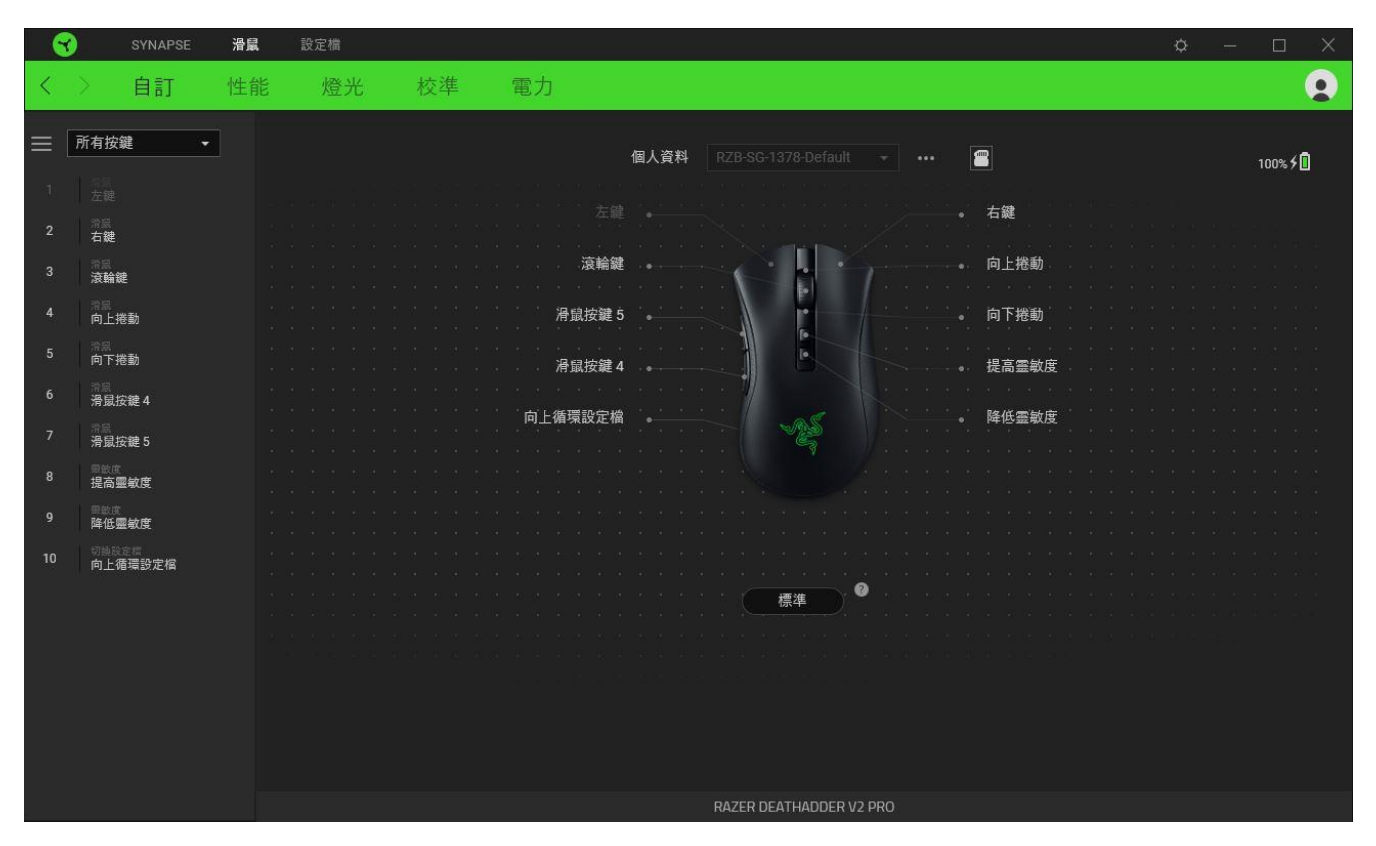

或者,你也可以透過在「自訂」分頁中選擇的方式,跳到特定按鍵指定。

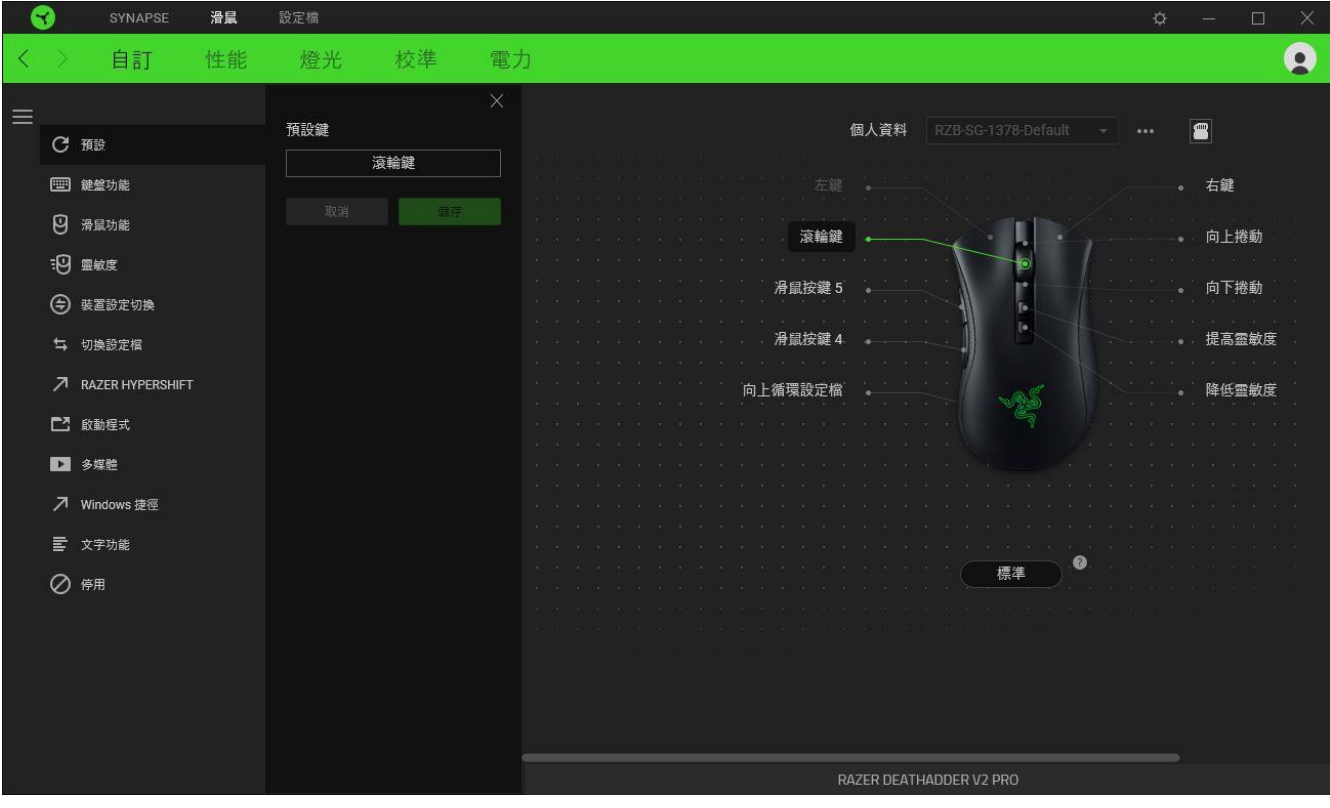

在選取按鍵指定時,你可能會將它變更為下列其中一種功能:

預設值

此選項可讓你將滑鼠按鍵恢復為其原始設定。

| 」 鍵盤功能

此選項可將按鍵指定變更為鍵盤功能。你也可以選擇啟用 Turbo 模式,讓你在按住按鍵時模擬 重複按下鍵盤功能的操作。

IJ. 滑鼠功能

此選項可將目前的按鍵指定替換為其他滑鼠功能。下列為你可選擇的功能:

- 按左鍵 以指定的按鍵執行按滑鼠左鍵的功能。
- 按右鍵 以指定的按鍵執行按滑鼠右鍵的功能。
- 捲動並點選 啟動通用捲動功能。
- 雙點擊 以指定的按鍵執行連按兩下滑鼠左鍵的功能。
- 滑鼠按鍵 4 在大多數網路瀏覽器中執行「上一頁」指令。
- 滑鼠按鍵 5 在大多數網路瀏覽器中執行「下一頁」指令。
- 向上捲動 以指定的按鍵執行「向上捲動」。
- 向下捲動 以指定的按鍵執行「向下捲動」。
- 向左捲動 以指定的按鍵執行「向左捲動」。
- 向右捲動 以指定的按鍵執行「向右捲動」。
- 重複向上捲動 在按下指定的按鍵時, 持續執行「向上捲動」。
- 重複向下捲動 在按下指定的按鍵時, 持續執行「向下捲動」。

你也可以選擇在某些滑鼠功能中啟用 Turbo 模式, 如此可讓你在按住按鍵時, 模擬重複按下及 放開該功能的操作。

ःण 靈敏度

此功能可讓你以觸碰按鍵的方式,操控 Razer DeathAdder V2 Pro 的 DPI 設定。下列為「靈 敏度」選項及其相關敘述:

- 靈敏度設定鍵 在按住指定按鍵時, 將靈敏度修改為預先定義的 DPI。放開按鍵會將其 恢復為之前的靈敏度。
- 提高靈敏度 將目前的靈敏度調升一個分段。
- 降低靈敏度 將目前的靈敏度調降一個分段。
- 即時靈敏度 按下指定按鍵並將滾輪向上或向下移動, 會分別提高或降低目前的 DPI。
- 提高循環靈敏度段數 將目前的靈敏度調升一個分段。達到最高靈敏度分段後, 當再次 按下按鍵時,會恢復到分段 1。
- 降低循環靈敏度段數 將目前的靈敏度調降一個分段。達到分段 1 後,當再次按下按 鍵時,會恢復到最高靈敏度分段。

[按一下此處可進一步瞭解靈敏度段數](#page-22-0)

巨集

「巨集」是預先錄製且按精確時間執行的按鍵和滑鼠點擊組合。透過將按鍵功能設定為「巨 集」,你可以便捷地執行一系列指令。只有在已安裝巨集模組時,此功能才會出現。

切換設定檔

「切換設定檔」可讓你快速變更設定檔並載入一組新的按鍵指定。當你切換設定檔時, 螢幕上 會顯示通知。

裝置設定切換

「裝置設定切換」可讓你變更其他支援 Razer Synapse 裝置的功能。這些功能的其中一部分是 特定裝置獨有的,例如使用 Razer 遊戲鍵盤變更 Razer 遊戲滑鼠的靈敏度分段等。

**O** 切换燈光

「切換燈光」可讓你輕鬆切換所有進階的燈光效果。只有在已安裝 Chroma Studio 模組時, 此 功能才會出現。

Razer Hypershift

將按鍵設定為 Razer Hypershift 時,只要按住該按鍵,便可讓你啟動 Hypershift 模式。

啟動程式

「啟動程式」可讓你使用指定按鍵開啟應用程式或網站。當你選擇「啟動程式」時,會顯示兩 個選擇,要求你搜尋想開啟的特定應用程式,或寫入想造訪的網址。

多媒體

此選項可讓你為 Razer 裝置指定多媒體控制項。下列為你可選擇的多媒體控制項:

- 降低音量 減少音訊輸出。
- 提高音量 增加音訊輸出。
- 靜音 靜音音訊。
- 提高麥克風音量 增加麥克風音量。
- 降低麥克風音量 減少麥克風音量。
- 麥克風靜音 將麥克風靜音。
- 全部靜音 同時將麥克風和音訊輸出靜音。
- 播放 / 暫停 播放、暫停或繼續播放目前的媒體。
- 上一首曲目 播放上一首媒體曲目。
- 下一首曲目 播放下一首媒體曲目。

Windows 捷徑

此選項可讓你將滑鼠按鍵指定給 Windows 作業系統捷徑指令。欲知更多相關訊息,請造訪: [support.microsoft.com/kb/126449](http://support.microsoft.com/kb/126449)

文字功能

「文字功能」可讓你以觸碰按鍵的方式,輸入預先寫入的文字。只需在指定欄位寫入所需文 字, 便會在按下指定按鍵時輸入文字。此功能有完整的 Unicode 支援, 且你也可以從字元對應 表插入特殊符號。

○ 停用

此選項會讓指定的按鍵無法使用。如果你不需要使用此滑鼠按鍵, 或按鍵會干擾遊戲進行, 即 可選擇「停用」。

#### 效能

「效能」子分頁可讓你修改靈敏度、加速度與輪循率。

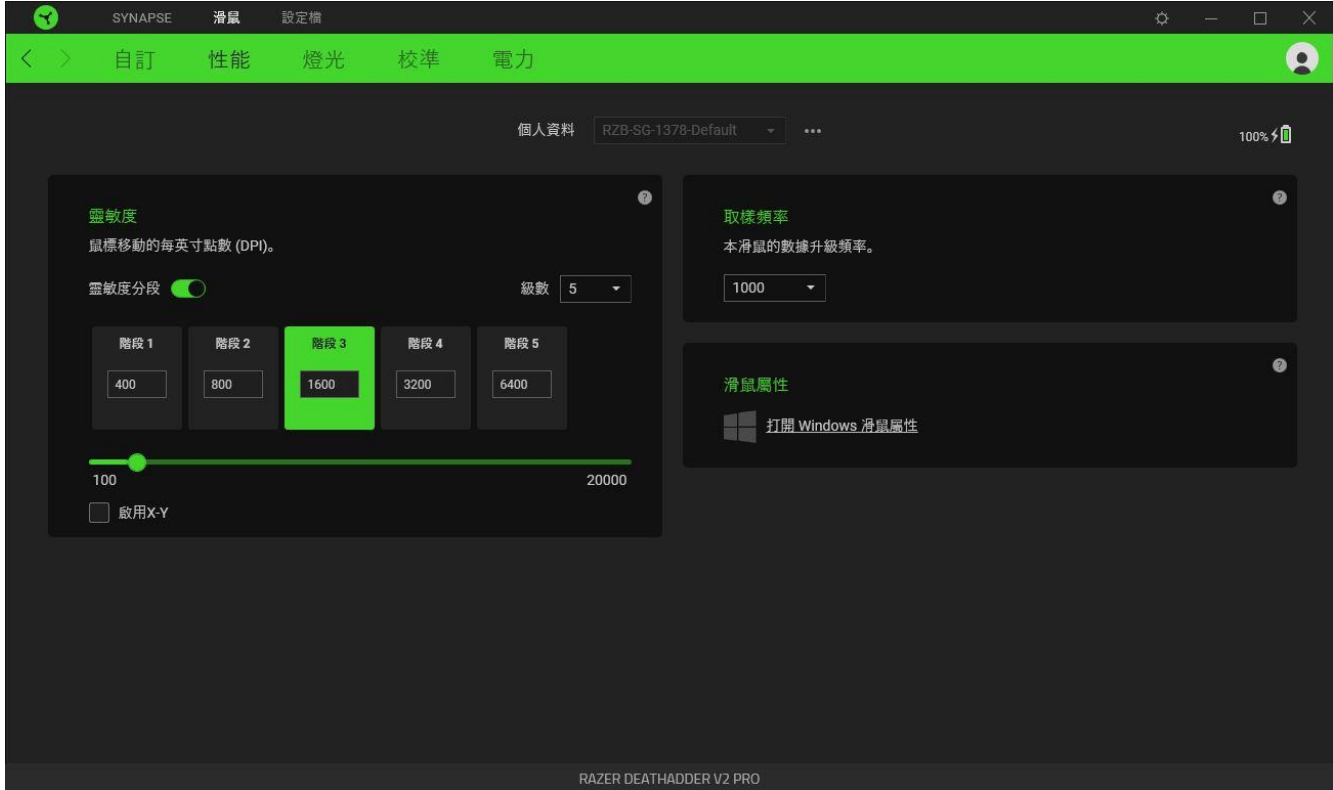

#### 靈敏度

「靈敏度」是指根據滑鼠的移動距離,游標將移動的距離。在滑鼠移動距離相同的情況下,DPI 越高,游標的移動距離越遠。

靈敏度分段是預設靈敏度值。你最多可以建立 5 個不同的靈敏度分段,且可使用提升 / 降低 靈敏度分段按鍵在這些分段之間循環。你可以同時將「啟用 X 軸與 Y 軸靈敏度」與此選項搭 配使用。

#### <span id="page-22-0"></span>啟用 X 軸與 Y 軸靈敏度

依預設, X 軸 (水平)與 Y 軸 (垂直) 使用相同的靈敏度值。但是, 你可以選擇「啟用 X 軸 與 Y 軸靈敏度 | 選項, 為每個軸設定不同的靈敏度值。

#### 輪循率

輪循率越高,電腦接收滑鼠狀態相關資訊的頻率就越高,進而增加滑鼠指標的反應時間。你可 以從下拉功能表中選擇偏好的輪循速率, 在 125Hz (8 毫秒)、500Hz (2 毫秒) 和 1,000Hz (1 毫秒)之間進行切換。

## 滑鼠屬性

你可從此處存取 Windows 的「滑鼠屬性」,在該選項中,可修改直接影響 Razer DeathAdder V2 Pro 的作業系統設定值。

### 燈光

「燈光」子分頁可讓你修改 Razer 裝置的燈光設定。

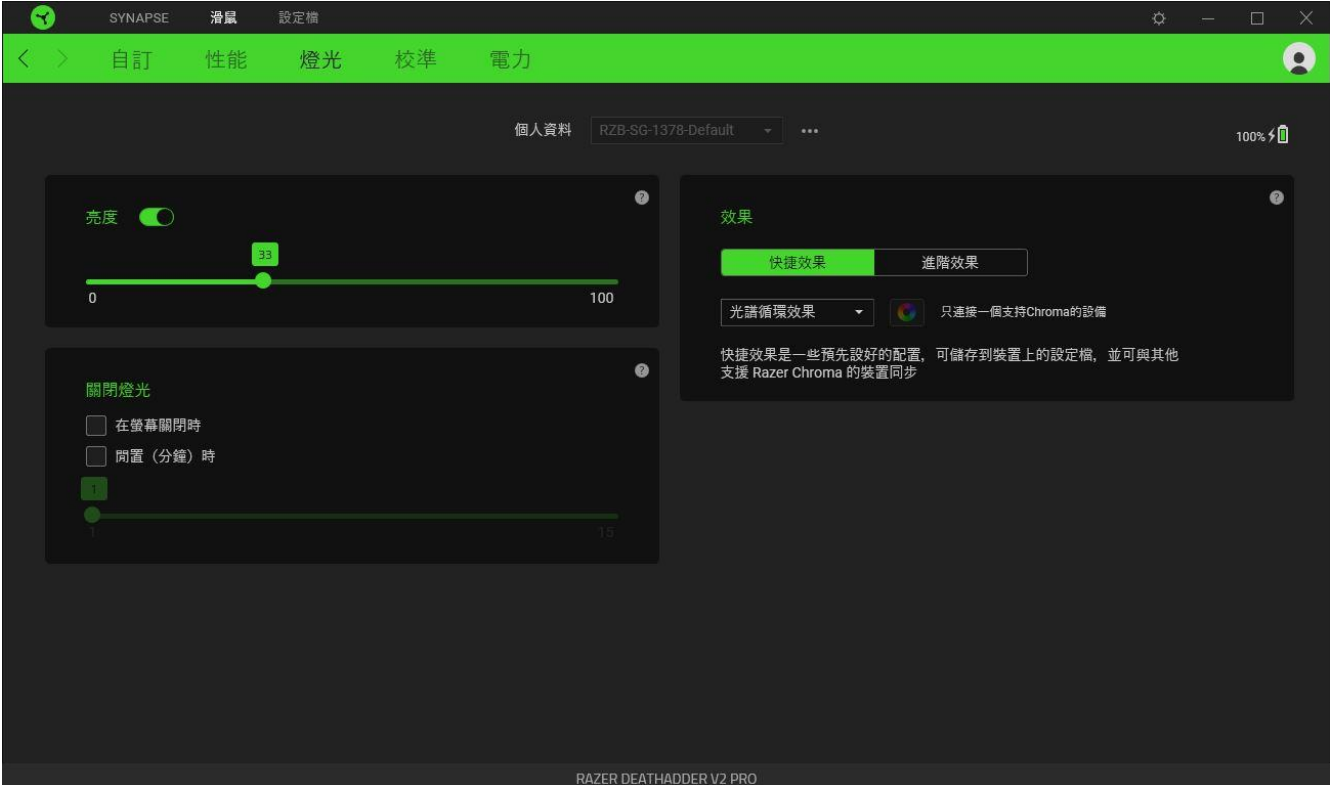

### 亮度

你可以切換「亮度」選項或使用滑桿提高 / 降低亮度,來關閉 Razer 裝置的燈光。

#### 關閉燈光

這是一個省電工具,可讓你在 Razer DeathAdder V2 Pro 閒置一定時間時,停用裝置的燈光以 回應系統顯示器的關閉與 / 或自動關機。

#### 快捷效果

你可以選擇一些快捷效果並將其套用至滑鼠的燈光效果,如下所列:

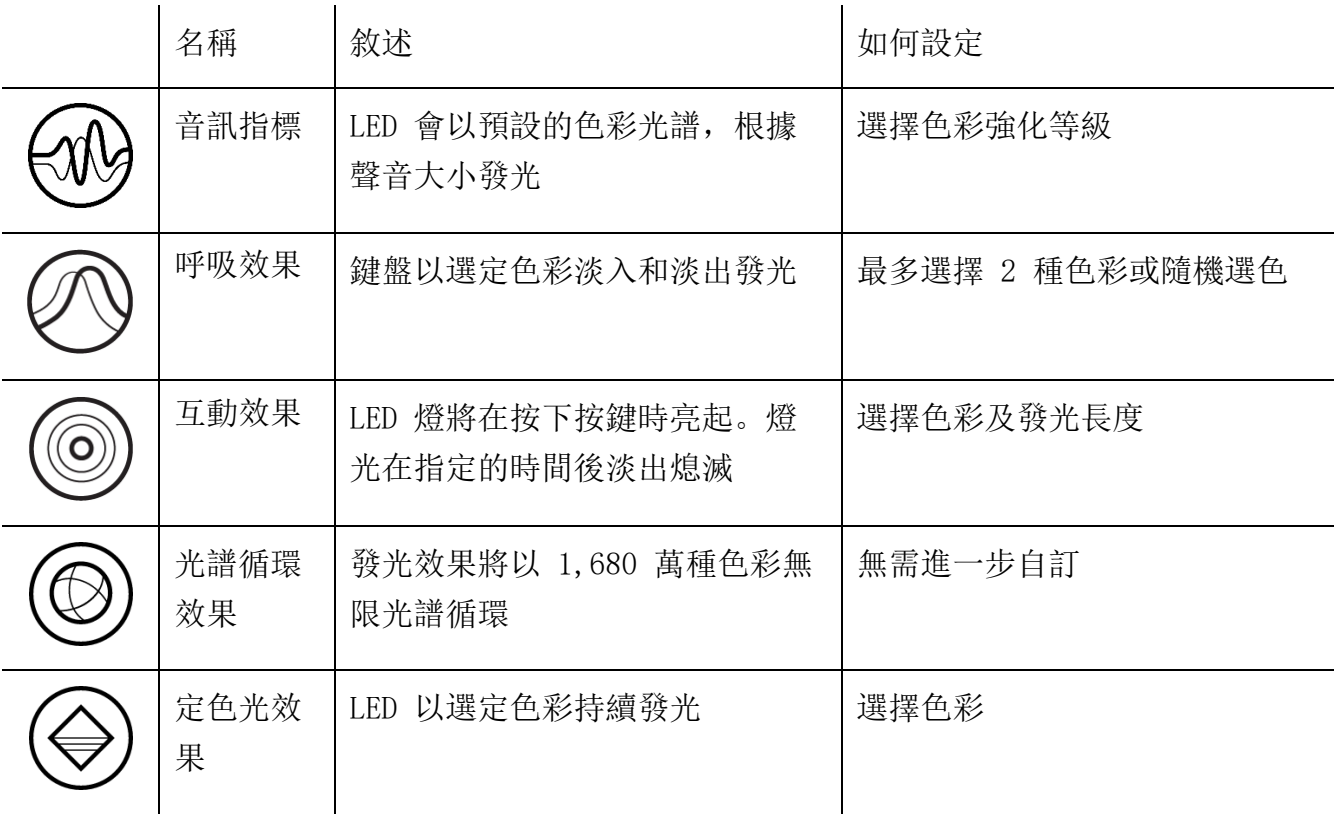

如果你擁有其他已啟用支援 Razer Chroma 的裝置,可以按一下「Chroma 同步」按鈕 ( ● ),將其快捷效果與你的 Razer 裝置同步。

僅會同步支援選定燈光效果的裝置。

#### 進階效果

「進階效果」可讓你選擇想要在相容裝置上使用的 Chroma 效果。若要開始製作你自己的 Chroma 效果, 只需按 Chroma Studio 按鈕 ( O CHROMA STUDIO )。

## 校準

「校準」子分頁可讓你針對任何表面最佳化 Razer Precision 感測器,以便更好地追蹤。

#### 智慧追蹤

「智慧追蹤」可讓你設定當感測器從滑鼠墊抬起時停止追蹤,以避免發生不必要游標移動的距 離。你可以選取「啟用非對稱中斷」,為抬升和放下距離設定不同的值。

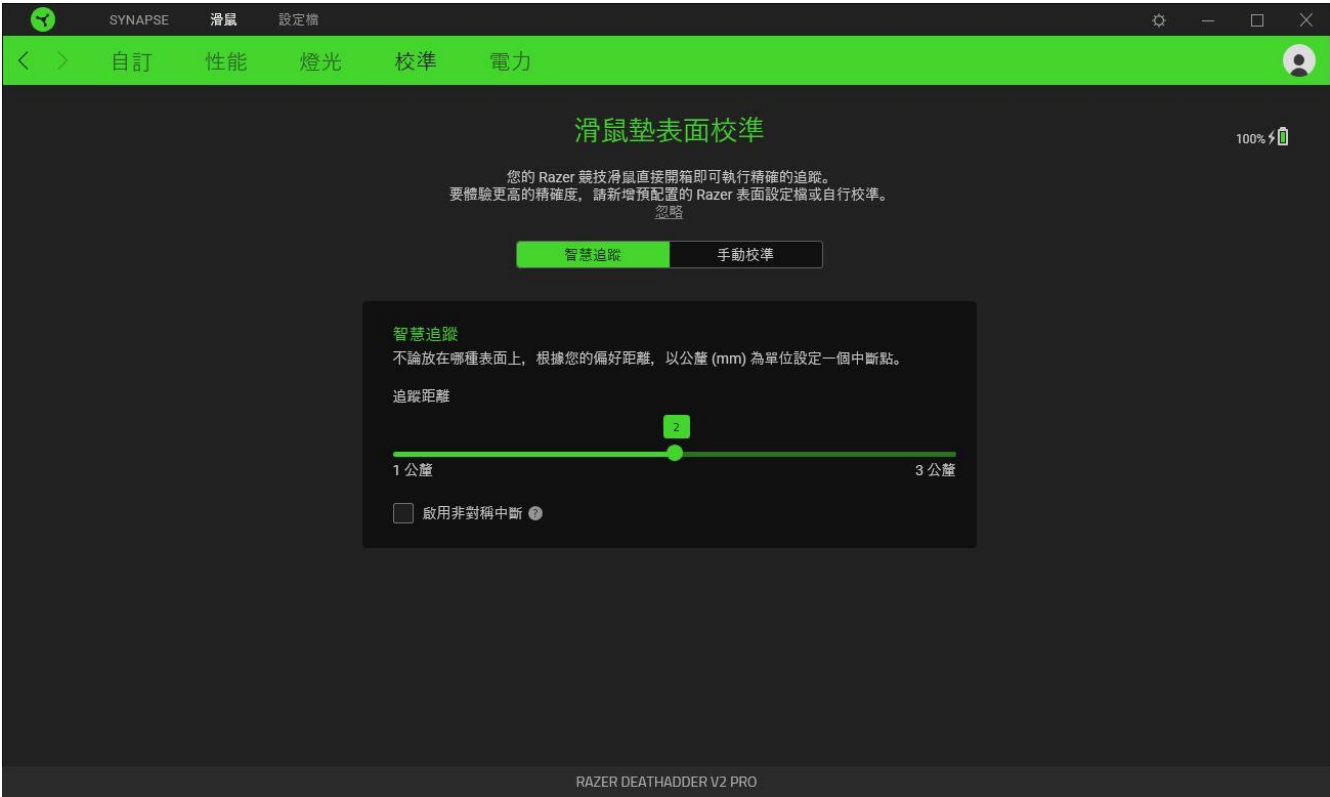

### 手動校準

若要使用此功能,必須按一下「新增表面」選項,在此選項中你可以從 Razer 滑鼠墊的完整清 單中選擇,或新增你自己的滑鼠墊。

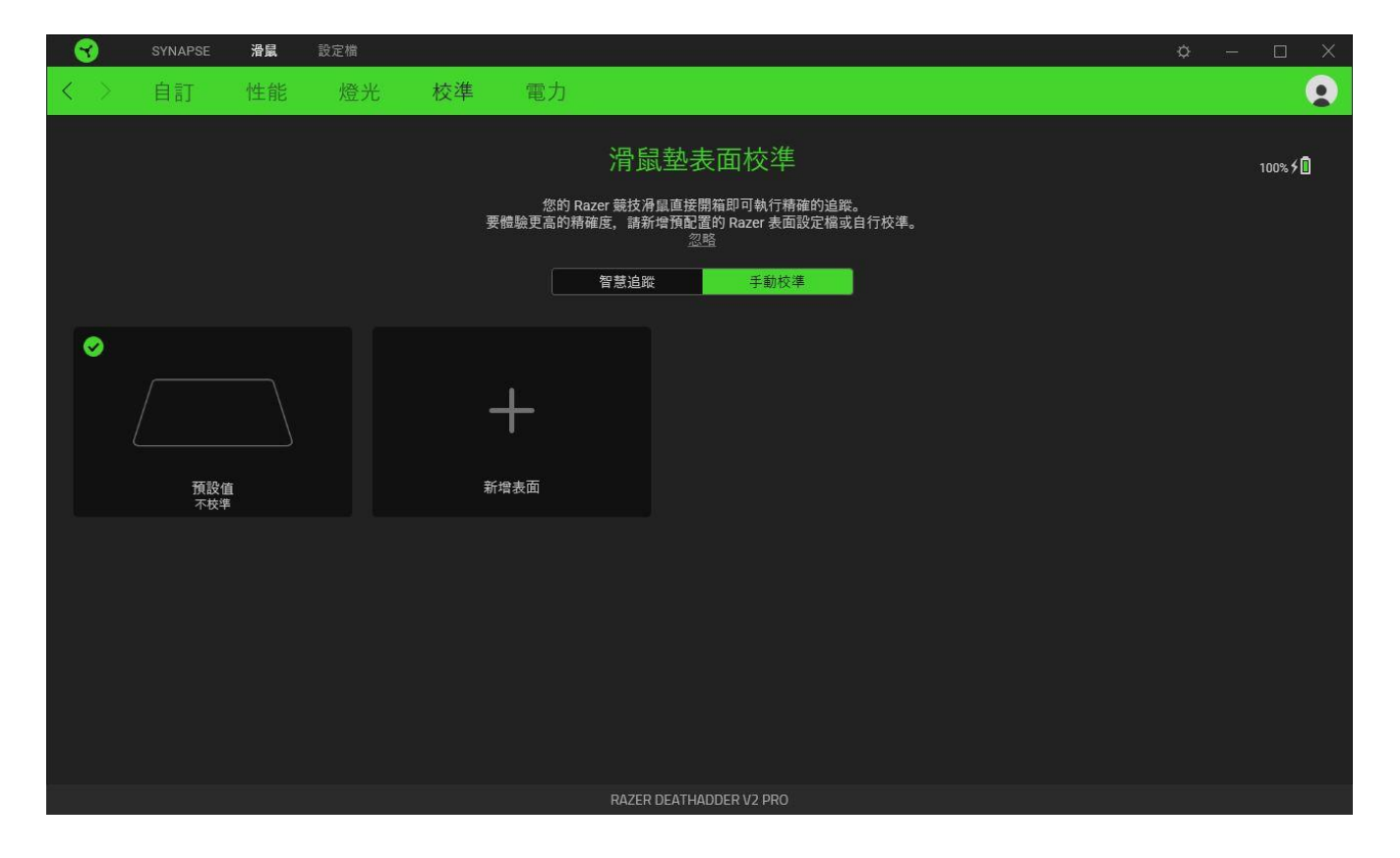

### 電源

「電源」選項讓你在電池模式時管理你裝置的能量使用率,你可以設定你的裝置於閒置指定時 間後切換至睡眠模式。

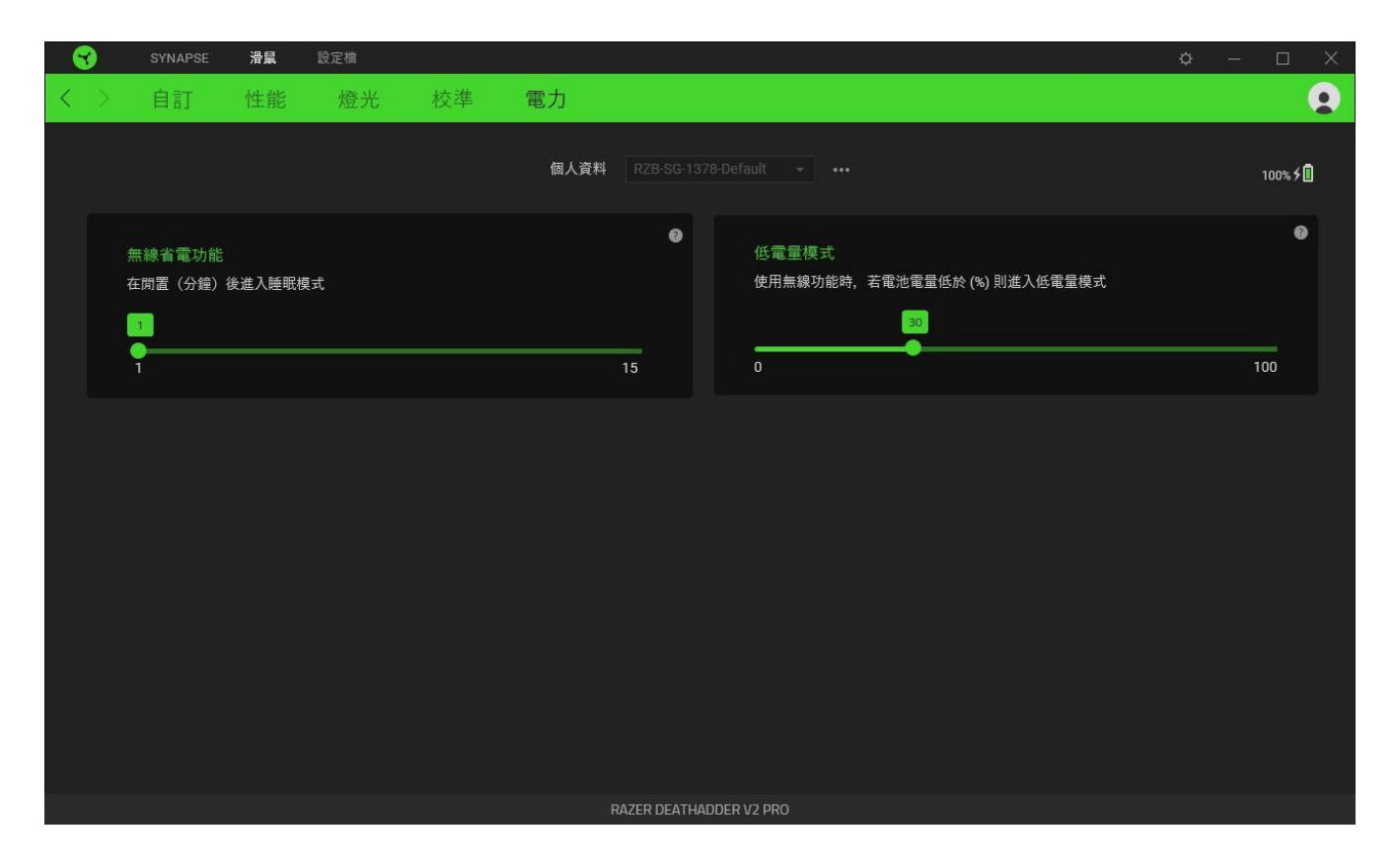

## 設定檔分頁

「設定檔」分頁是一種便捷方式,可讓你管理所有設定檔,並將其連結至你的遊戲與應用程 式。

### 周邊機器

使用「裝置」子分頁檢視哪個 Razer 裝置正在使用特定設定檔。

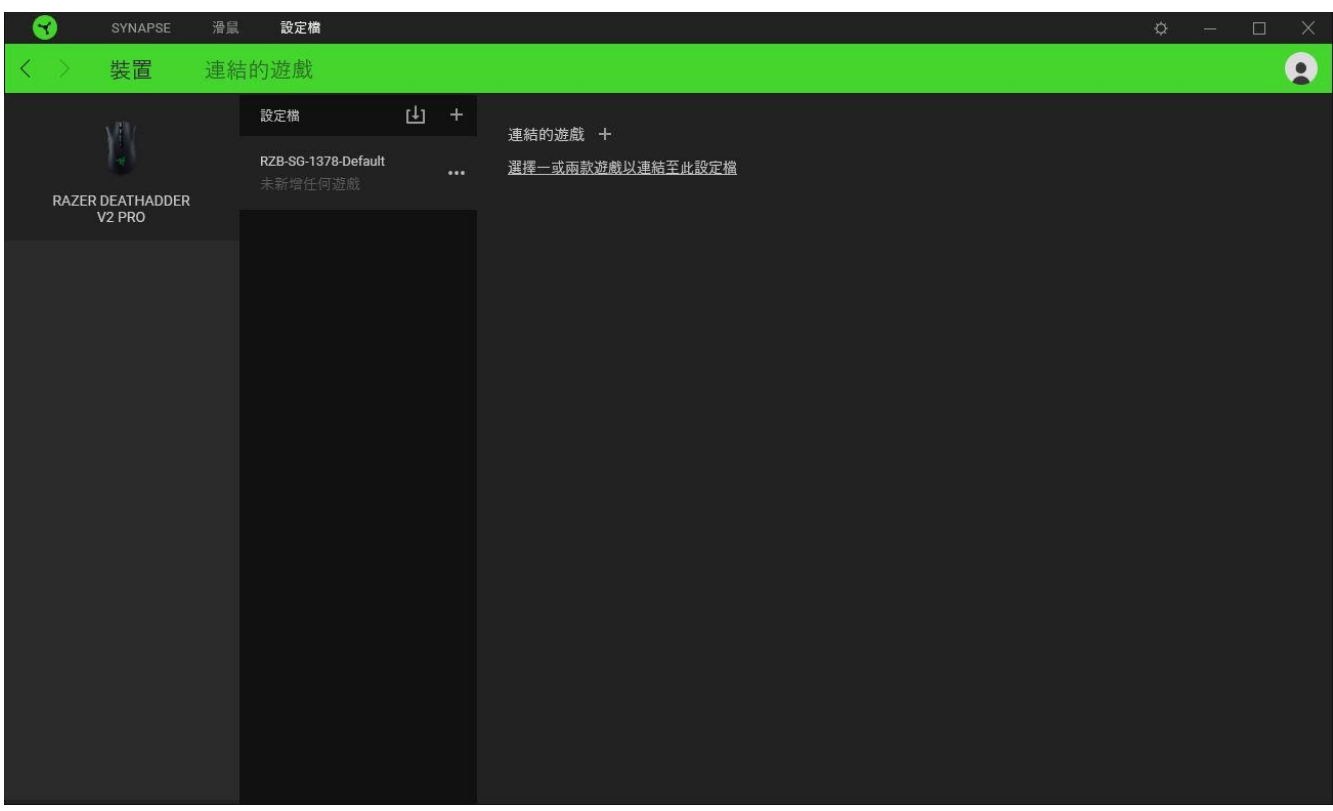

你可以透過匯入按鈕 ( 中), 從電腦或雲端匯入設定檔 / Chroma 效果; 或是使用新增按鈕  $(\overrightarrow{+})$ , 在選定裝置中建立新的設定檔, 或為特定遊戲建立新的 Chroma 效果。若要重新命 名、複製或刪除設定檔,只需按下「其他」按鈕 ( ... ) 即可。使用「連結遊戲」選項, 可 將每個設定檔和 / 或 Chroma 效果設定為執行應用程式時自動啟用。

### 連結的遊戲

「連結的遊戲」子分頁可讓你彈性新增遊戲、檢視連結至遊戲的周邊產品或搜尋新增的遊戲。 你也可以根據字母順序、玩遊戲的時間或頻率排序遊戲。

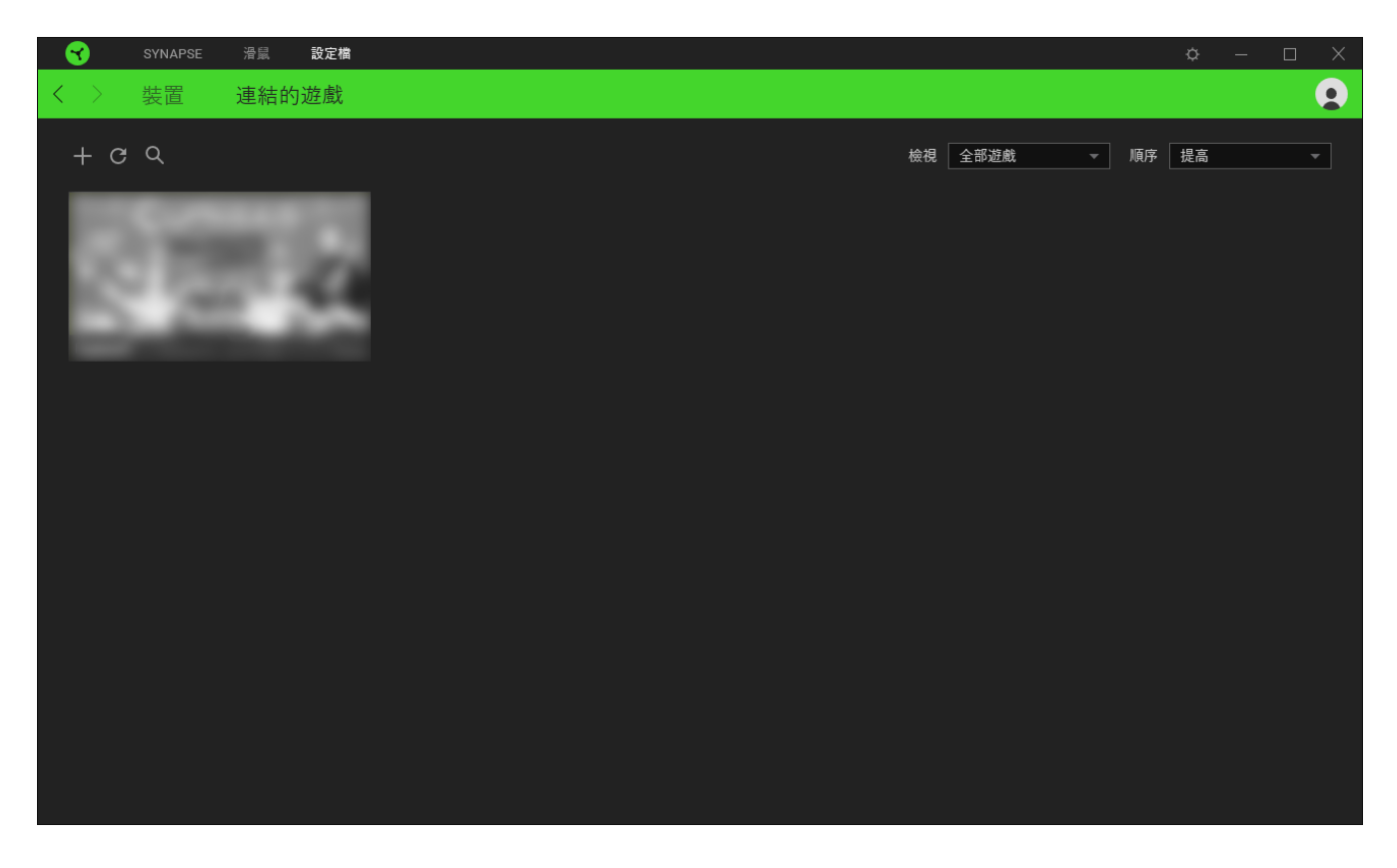

若要連結遊戲與連接的 Razer 裝置,只需按一下清單中的任意遊戲,然後按一下「選擇裝置及 其設定檔,以自動在遊戲過程中開啟」,選擇要連結的 Razer 裝置。連結後, 按一下與所連結 装置對應的「其他」按鈕 ( ), 即可選擇裝置上要使用的設定檔。

## 「設定」視窗

「設定」視窗(按一下 Razer Synapse 的 (  $\tilde{\mathfrak{Q}}$  ) 按鈕即會顯示) 可讓你設定 Razer Synapse 的啟動行為與顯示語言,查看各個已連接 Razer 裝置的進階指南,或是對任何連接的 Razer 裝置執行原廠重設。

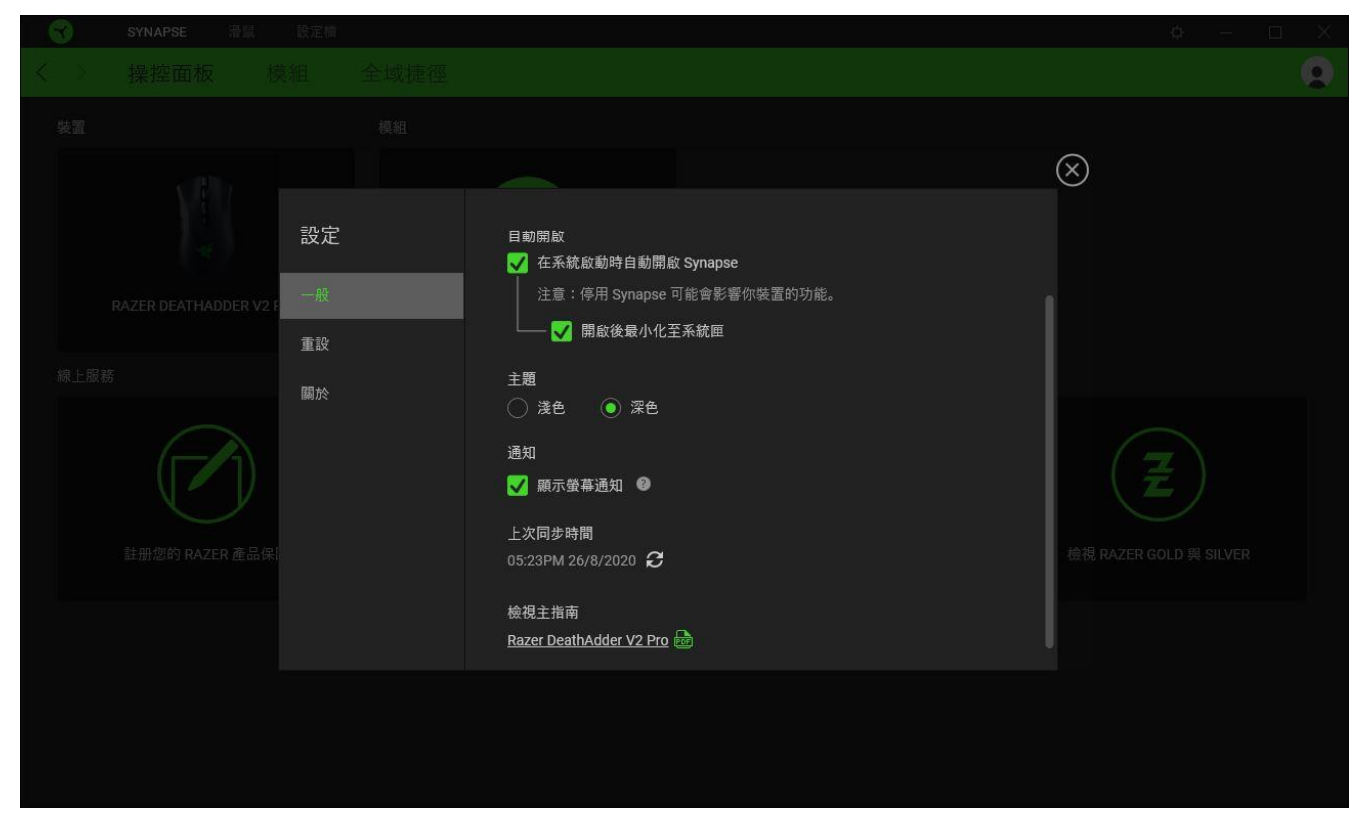

### 「一般」分頁

「設定」視窗的預設分頁為「一般」分頁,你可以在此變更軟體的顯示語言與啟動動作,或檢 視所有相連 Razer 裝置的主要指南。你也可以手動將設定檔同步到雲端( $\boldsymbol{C}$ ), 或是查看所 有已連接 Razer 裝置和已安裝模組的進階指南。

#### 「重設」分頁

「重設」分頁可讓你將所有配有內建記憶體的相連 Razer 裝置還原為出廠設定。將清除所有儲 存在選定裝置內建記憶體中設定檔

在未配有內建記憶體的裝置上還原為出廠設定時,則只會在 Razer Synapse 上使用預設 值,為你的裝置建立一個新的設定檔。

## 「關於」分頁

「關於」分頁會顯示簡要的軟體資訊、版權聲明,並提供使用條款的相關連結。 您可使用此 分頁查看軟體更新,或快速進入 Razer 的社群。

## <span id="page-33-0"></span>6. 安全與維護

## 安全指南

為了確保您使用 Razer DeathAdder V2 Pro 時的安全絕對無虞, 建議您遵循以下準則:

如果無法正常使用設備,並且故障無法被排除,請拔下裝置並撥打 Razer 服務電話,或瀏覽 [support.razer.com](https://support.razer.com/) 以尋求支援。無論在什麼情況下,切勿嘗試自行維修裝置。

請勿自行拆解設備(此舉將導致售後保固失效),亦請勿在異常電流情況下嘗試修復或使用設 備。

請將設備放置於遠離液體、潮濕、或具有濕氣的地方。您的設備只能在攝氏 0 度 (華式 32 度) 到攝氏 40 度(華式 104 度) 指定溫度範圍內使用。如果環境溫度超出此範圍,請拔下並關閉裝 置,靜待溫度回復到合適的範圍中。

### 舒適

以下說明可讓您舒適使用設備的秘訣。研究顯示,長時間的重複動作、電腦外圍設備的不當擺 放、不良身體姿勢,以及不佳習慣,都會導致身體不適,甚或傷害神經、筋絡和肌肉。請依照 以下說明操作, 以確保使用 Razer DeathAdder V2 Pro 時感覺舒適, 避免受傷。

- 將鍵盤與顯示器放置於你的正前方,並將滑鼠放在旁邊。將手肘放在你的側面,距離不 要太遠,並使鍵盤位於可以輕鬆接觸到的位置。
- 調整桌椅的高度,確保放置鍵盤和滑鼠的位置等於或低於手肘高度。
- 保持雙腳著地、姿勢端正並放鬆肩膀。
- 遊戲時,放鬆手腕不彎曲。如果你的手重複同樣的動作,請不要勉強長時間彎曲、延展 或轉動你的手。
- 請勿將手腕長時間置於堅硬面上。請使用手腕墊,以在遊戲時為手腕提供支撐。
- 不要整天維持一種固定的坐姿。玩一段時間後站起來離開桌前,動一動,並伸展手、肩 膀、脖子和腳。

使用滑鼠時若感到任何不適,如疼痛、麻痹或感到手、腕、肘、肩、頸或背的刺痛,請立即洽 詢合格醫生。

### 維護及使用

Razer DeathAdder V2 Pro 不須費心保養,即可維持在最佳使用狀態。我們建議你每個月都將 裝置由電腦拔除,並使用柔軟的布或是棉花棒進行清潔,避免髒汙堆積。切勿使用肥皂或刺激 性清潔劑。

若要享受極致的滑鼠移動控制體驗,強烈建議你選購 Razer 高級滑鼠墊。某些表面會導致滑鼠 腳過度磨損,而需要不斷注意,最終需要更換。

請注意,Razer DeathAdder V2 Pro 的感測器特別針對 Razer 滑鼠墊進行「調整」或最佳化。 這表示感測器經過大量測試,確認 Razer DeathAdder V2 Pro 在 Razer 滑鼠墊上能夠產生最 佳讀取與追蹤效果。

## 電池使用注意事項

Razer DeathAdder V2 Pro 內建可充電式鋰電池。一般來說,這種電池的使用壽命通常與使用 習慣有關。如果你認為 Razer DeathAdder V2 Pro 隨附的充電鉀電池電量已耗盡(低電量), 請先嘗試充電。若經過多次嘗試仍無法順利充電,電池可能已無法使用。

切勿將電池打開、破壞或暴露於導電物品(如金屬)、潮溼環境、液體、火源或熱源。否則恐 造成電池液外漏或爆炸,並導致個人傷害。如果電池有電池液外漏、變色或變形的情形,請勿 使用電池,也不要為電池充電。電池壽命因使用情況不同而異。

## <span id="page-35-0"></span>7. 法律條文

#### 版權與智慧財產權資訊

© 2020 Razer Inc. 版權所有,保留所有權利。Razer、"For Gamers. By Gamers."、"Powered by Razer Chroma" 標誌、Razer 標誌、Razer 三頭蛇標誌為 Razer Inc. 及/或其附屬公司的 商標或註冊商標,已在美國或其他國家註冊。所有其他名稱、品牌及標誌,則分屬各自所有者 控有的財產。 其他所有商標與商號,則為各自所有者之財產,此外,其他在此提及的公司或產 品名稱,均屬各別公司之商標。

The Bluetooth® word mark and logos are registered trademarks owned by Bluetooth SIG, Inc., and any use of such marks by Razer is under license.

Windows and the Windows logo are trademarks of the Microsoft group of companies.

Razer Inc (「Razer」) 可能擁有本總指南中相關產品的版權、商標、商業機密、專利、專利 申請或其他智慧 財產權 (已註冊或未註冊)。本總指南並未授予您該等版權、商標、專利或其 他智慧財產權的授權。Razer DeathAdder V2 Pro (「產品」) 可能與包裝或其他地方顯示的圖 片不同。若出現此類差異或錯誤, Razer 對此概不負責。本文所含資訊若有變更, 恕不另行 通知。

### 有限產品保固

若欲瞭解有限產品保固之最新及目前條款,請造訪 [razer.com/warranty](https://razer.com/warranty)

### 責任限制

在任何情況下,如因分發、銷售、轉銷售、使用或無法使用任何「產品」而導致利潤損失、資 訊或資料損失、特殊、意外、間接、懲戒性或必然性或意外損壞,Razer 皆不負賠償責任。 Razer 的賠償金額應不超過本「產品」之零售購買價。

#### 採購成本

為免疑義,在任何情況下,Razer 均不對任何採購成本負責,除非已被告知發生此類損失的可 能性。不論任何情況,Razer 對採購成本的責任均不超出「產品」實際零售購買價格。

一般情況

本文條款之約束及解釋皆以「產品」購買地國家/地區之管轄法律為準。 若此處所述之任何條 款無效或無法強制執行,則此類條款 (在其無效或無法強制執行之範圍內) 不得影響其餘條款 或使其餘條款失效。 Razer 保留隨時修改任何條款的權利,恕不另行通知。